# **WICHTIGE SICHERHEITSHINWEISE**

Beim Gebrauch eines elektrischen Gerätes sind folgende grundsätzliche Sicherheitsmassnahmen unbedingt zu beachten:

Lesen Sie vor dem Gebrauch dieses Nähcomputers alle Hinweise durch.

**Grundsätzlich sollte das Gerät bei Nichtgebrauch durch Herausziehen des Netzsteckers vom Stromnetz getrennt werden.**

# **GEFAHR**

#### **Zum Schutz gegen elektrischen Schlag:**

- 1. Den Näh- und Stickcomputer nie unbeaufsichtigt stehen lassen, solange er am Stromnetz angeschlossen ist.
- 2. Nach Gebrauch und vor der Reinigung den Näh- und Stickcomputer immer vom Stromnetz trennen.

# **WARNUNG**

#### **Zum Schutz gegen Verbrennungen, Feuer, elektrischem Schlag oder Verletzungen von Personen:**

- 1. Den Näh- und Stickcomputer nicht als Spielzeug benutzen. Erhöhte Vorsicht ist geboten, wenn der Nähcomputer von Kindern oder in der Nähe von Kindern benutzt wird.
- 2. Dieser Näh- und Stickcomputer darf nur zu dem in diesem Anleitungsbuch beschriebenen Zweck benutzt werden. Es ist nur das vom Hersteller empfohlene Zubehör zu verwenden.
- 3. Diesen Nähcomputer nicht benutzen, falls:
	- Kabel oder Stecker beschädigt sind
	- er nicht störungsfrei funktioniert
	- er fallengelassen oder beschädigt wurde
	- er ins Wasser gefallen ist.

Bringen Sie den Nähcomputer und das Stickmodul ins nächstgelegene **BERNINA**-Fachgeschäft zur Überprüfung oder Reparatur.

- 4. Beim Gebrauch des Näh- und Stickcomputers Lüftungsschlitze nicht blockieren und diese freihalten von Fusseln, Staub- und Stoffrückständen.
- 5. Finger von allen beweglichen Teilen fernhalten. Spezielle Vorsicht ist im Bereich der Nähmaschinennadel geboten.
- 6. Immer eine original **BERNINA**-Stichplatte benutzen. Eine falsche Stichplatte kann zu Nadelbruch führen.
- 7. Keine krummen Nadeln benutzen.
- 8. Während des Nähens den Stoff weder ziehen noch stossen. Das kann zu Nadelbruch führen.
- 9. Hauptschalter auf «0» bei Tätigkeiten im Bereich der Nadel wie Einfädeln, Nadel wechseln, Nähfusswechseln und ähnliches
- 10. Bei den im Anleitungsbuch aufgeführten Unterhaltsarbeiten wie Reinigen usw. den Nähcomputer immer vom Stromnetz trennen.
- 11. Keine Gegenstände in die Öffnungen des Nähcomputers stecken.
- 12. Den Näh- und Stickcomputer nicht im Freien benutzen.
- 13. Den Näh- und Stickcomputer nicht benutzen, wo Treibgasprodukte (Sprays) oder Sauerstoff verwendet werden.
- 14. Zum Ausschalten Hauptschalter auf «0» stellen und Netzstecker herausziehen.
- 15. Beim Trennen vom Stromnetz immer am Stecker und nicht am Kabel ziehen.
- 16. Es kann keine Haftung für eventuelle Schäden übernommen werden, die durch missbräuchliche Benutzung des Näh- und Stickcomputers entstanden sind.
- 17. Bei Verwendung des Stickrahmens darf der Nähcomputer niemals unbeaufsichtigt betrieben werden.
- 18. Zum Schutz der elektronischen Komponenten: Während des Stickens keine Karte aus dem Stickmodul entfernen.

# **WARTUNG DOPPELT-ISOLIERTER PRODUKTE**

Ein doppeltisoliertes Produkt ist mit zwei Isolationseinheiten anstelle einer Erdung ausgestattet. Ein Erdungsmittel ist in einem doppeltisolierten Produkt nicht enthalten und sollte auch nicht eingesetzt werden.

Die Wartung eines doppeltisolierten Produkts erfordert höchste Sorgfalt und beste Kenntnisse des Systems und sollte daher nur von qualifiziertem Personal vorgenommen werden. Verwenden Sie für Service und Reparatur nur Original-Ersatzteile. Ein doppeltisoliertes Produkt ist folgendermassen gekennzeichnet:

«Doppelisolierung» oder «Doppeltisoliert».

Das Symbol  $\Box$  kann ebenfalls ein solches Produkt kennzeichnen.

# **SICHERHEITS-HINWEISE SORGFÄLTIG AUFBEWAHREN!**

Dieser Näh- und Stickcomputer ist nur für den Haushaltsgebrauch bestimmt.

# **BERNINA®**

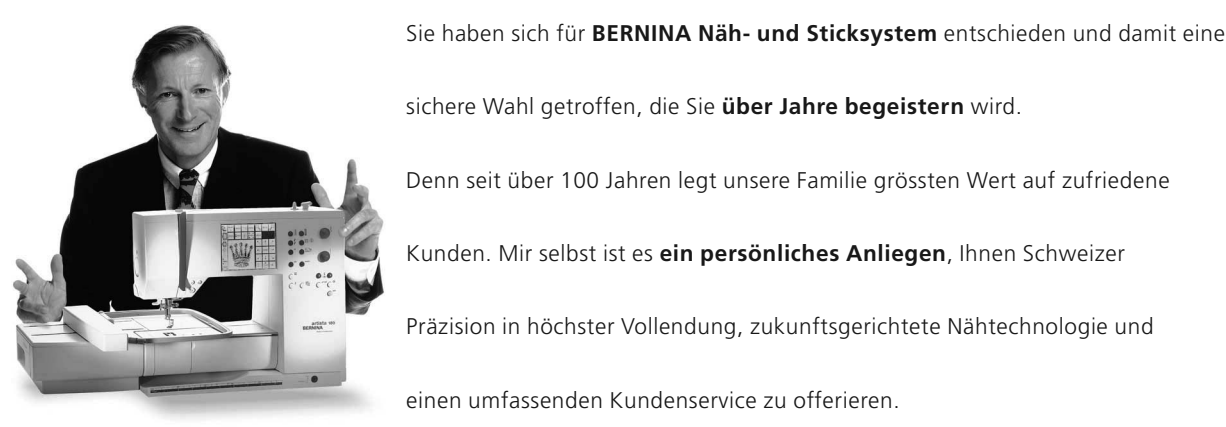

# "Ich garantiere

Ihnen volle

sichere Wahl getroffen, die Sie **über Jahre begeistern** wird. Denn seit über 100 Jahren legt unsere Familie grössten Wert auf zufriedene Kunden. Mir selbst ist es **ein persönliches Anliegen**, Ihnen Schweizer Präzision in höchster Vollendung, zukunftsgerichtete Nähtechnologie und einen umfassenden Kundenservice zu offerieren.

Die neue **BERNINA Nähcomputer-Generation** bietet jetzt weltweit die einzigartige Möglichkeit, à la Carte das auszuwählen, was Sie für Ihre

ganz **individuellen Nähbedürfnisse** benötigen.

Geniessen Sie das neue, kreative Nähen mit BERNINA. Unser vielfältiges

Zubehör sowie **ideenreiche Näh-Publikationen** voller praktischer Tipps

unterstützen Sie dabei.

zu können.

Es freut mich, nun auch **Sie** im Kreise der BERNINA-Nähfamilie begrüssen

H.P. Sumud

Zufriedenheit"

H.P. Ueltschi Inhaber BERNINA Nähmaschinenfabrik

www.bernina.com Fritz Gegauf AG • BERNINA Nähmaschinenfabrik • CH-8266 Steckborn/Schweiz

- **Sicherheitshinweise** 1
- **Vorwort** 2
- **Stickmodul-Übersicht/Zubehör** 4–5
- **Stickmodul anschliessen** 6–7
- **Allgemeine Bedienung** 8–14
- **Meldungen** 15–16
- **Stickunterlagen/-einlagen** 17–18
- **Einspannen des Stoffes in den Stickrahmen Einsetzen/Herausnehmen des Rahmens** 18–19
	- **Stickrahmen justieren** 19
	- **Stickrahmencodierung** 20
- **Stickmotive / Buchstaben / Zahlen** 20–21
	- **Stickbeginn** 22
- **Stickmuster mit Funktionen kombinieren** 22–30
- **Stickmuster und/oder Buchstaben kombinieren** 31–34
- **Muster speichern** 34–35
- **Memoryplatz löschen** 35–36
	- **Freiarmsticken** 36
	- **Fadenbruch während dem Sticken** 37
	- **Stickfaden / Stickmusterübersicht** 38
	- **Sonderzubehör** 39
	- **Index** 40

# **Details des Stickmoduls**

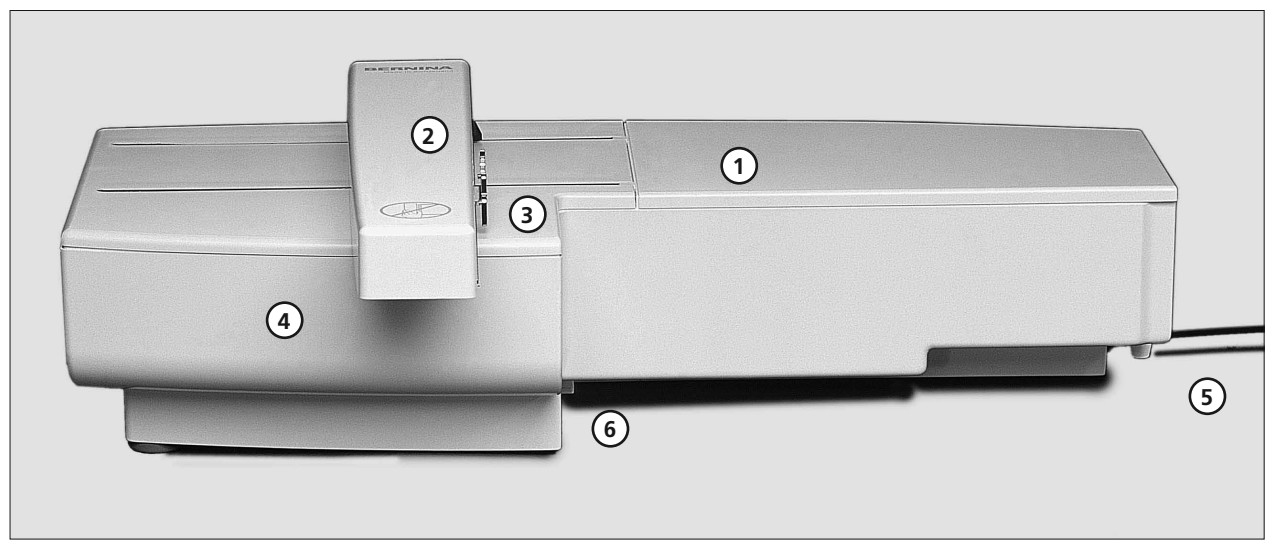

#### **Vorderseite**

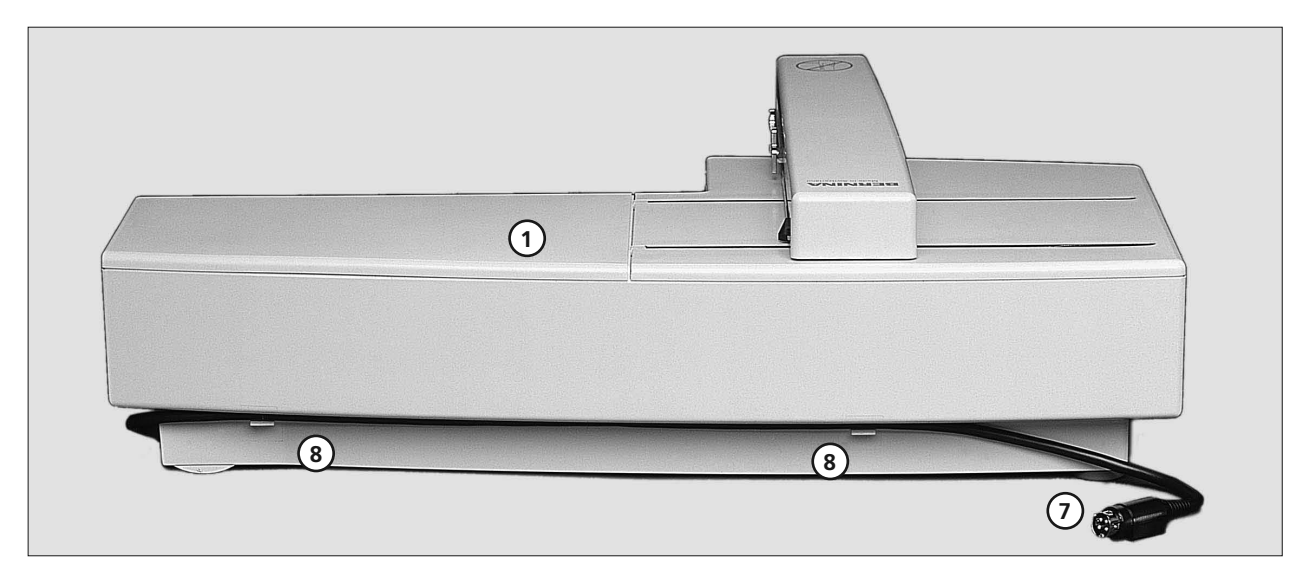

#### **Rückseite**

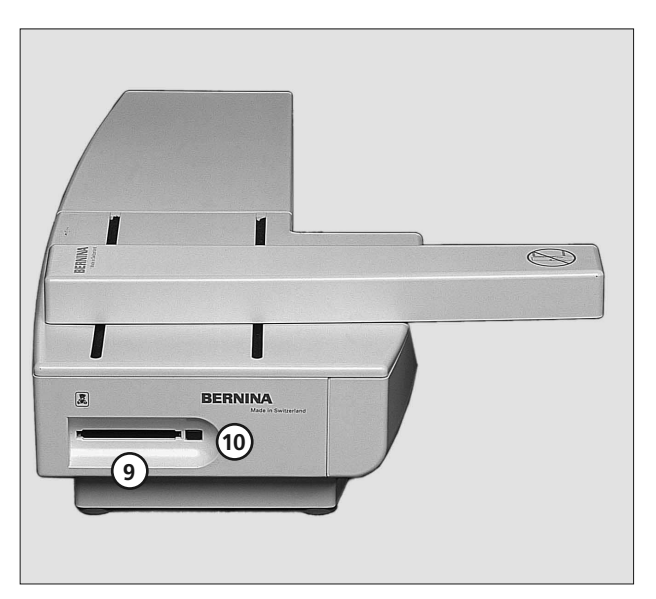

- **Stickfläche Stickarm**  1 2
- **Kupplung für Stickrahmenbefestigung**  3
- **Zubehörbox im Stickmodul**  4
- **Einrastnocken rechts**  5
- **Einrastnocken mitte** 6
- **Anschlusskabel für Nähcomputer**  7
- **Kabelhalterung**  8
- **Schlitz für Stickmusterkarte** 9
- **Auswurftaste für Stickmusterkarte** 10

**Seitenansicht links**

# **Standardzubehör und Sonderzubehör (artista 165/170/180)**

**2MB (165)**

#### **Standardzubehör**

- Stickrahmen gross und Schablone (200 mm x 155 mm)
- Stickrahmen mittel und Schablone (130 mm x 100 mm)
- Stickfuss Nr. 15
- Tragtasche für Stickmodul
- Netz für gleichmässigen Fadenablauf (über Oberfadenspule stülpen)
- 
- Sticknadelsortiment

#### **Sonderzubehör**

- Stickrahmen klein und Schablone (40 mm x 60 mm)
- Adapter für Freiarmstickerei
- (mit kleinem Stickrahmen verwenden)

### **2MB/ 4MB Standard**

#### **Standardzubehör**

- Stickrahmen gross
- Stickrahmen klein
- Schablonen für Stickrahmen (gross, klein)
- Adapter für Freiarmstickerei
- Stickfuss Nr. 15
- Tragtasche für Stickmodul
- Netz für gleichmässigen Fadenablauf (über Oberfadenspule stülpen)
- Sticknadelsortiment

#### **Sonderzubehör**

- Stickrahmen mittel (inkl. Schablone)
- Geradstichplatte
- verschiedene Stickmusterkarten
- PC Software
- Mehrfach-Garnrollenhalter
- Magic box
- Reader / Writer Box
- CPS Software
- artista Sticksoftware
- Artlink Software

# **Stickmodul an den Nähcomputer anschliessen**

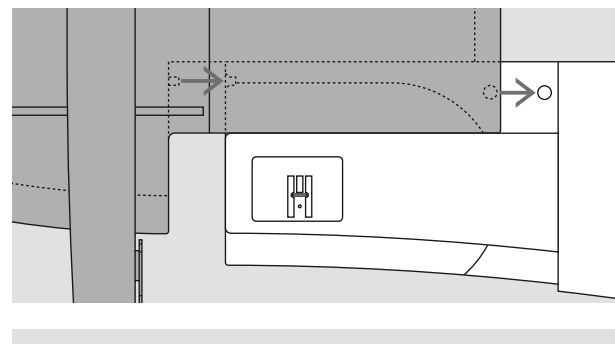

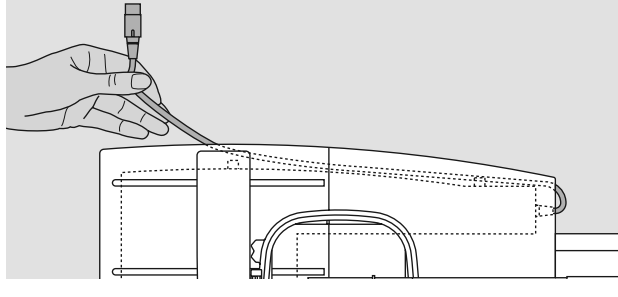

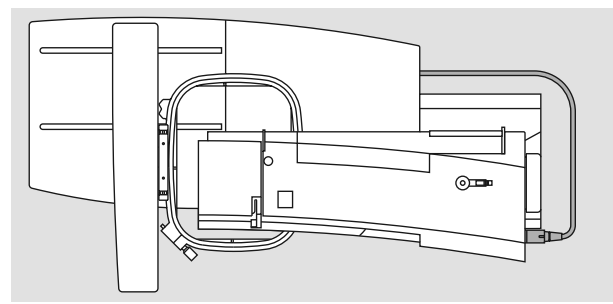

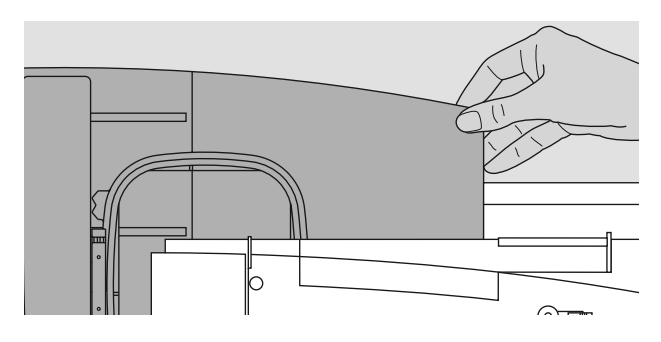

#### **Achtung:**

**Beim Anschliessen des Stickmoduls und/oder des Freiarmadapters ist darauf zu achten, dass alle Geräte auf derselben ebenen Fläche stehen!**

### **Stickmodul am Nähcomputer befestigen**

- Nähcomputer ausschalten
- Zubehörbox des Nähcomputers entfernen
- Stickmodul hinter dem Freiarm an den Nähcomputer stellen
- Stickmodul von links her an den Nähcomputer schieben, bis die Einrastnocken in der Grundplatte des Nähcomputers verankert sind

#### **Anschlusskabel lösen**

- das Anschlusskabel ist die Verbindung vom Stickmodul zum Nähcomputer
- Anschlusskabel aus der Kabelhalterung auf der Rückseite des Stickmoduls ziehen

#### **Kabel am Stickmodul fixieren**

- Kabel über den beiden Kabelhalterungen einlegen
- Kabel etwas eindrücken

#### **Kabel an den Nähcomputer anschliessen**

- Stecker auf der rechten Seite des Nähcomputers in den dafür vorgesehenen Anschluss stecken, bis die Kupplungshülse einrastet
- flache Steckerseite nach vorne

#### **Kabel herausziehen**

- Kabel am schwarzen Steckerteil halten
- Kupplungshülse am Ende des Steckers herausziehen
- anschliessend Stecker herausziehen

#### **Stickmodul entfernen**

• mit der Hand unter die hintere rechte Ecke greifen, das Stickmodul anheben und nach links wegschieben

#### **Achtung:**

**Nähcomputer und Stickmodul vor einem Transport immer voneinander trennen! (Nicht als Einheit transportieren). Stickmodul nur bei ausgeschaltetem Nähcomputer einoder ausstecken!**

# **Adapter für Freiarmstickerei anschliessen (Sonderzubehör)**

 $\circ$  $\rightarrow \circ$ Ċ  $\odot$ 

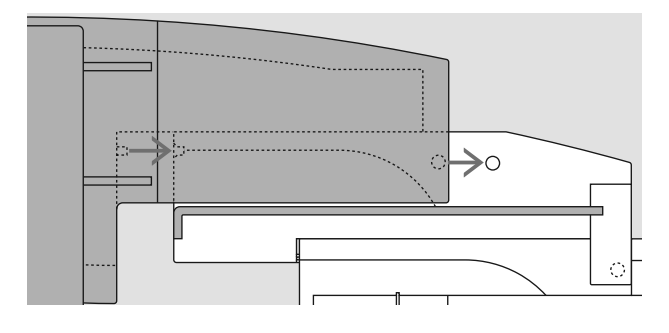

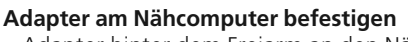

dem Freiarm des Nähcomputers.

• Adapter hinter dem Freiarm an den Nähcomputer stellen • Adapter von links her an den Nähcomputer schieben, bis die Einrastnocken in der Grundplatte des Nähcomputers verankert sind

Der Adapter ermöglicht das Sticken von geschlossenen Gegenständen (Ärmel, Hosenbeine, Schlauchware usw.) auf

#### **Stickmodul am Adapter befestigen**

- Vorderkante des Stickmoduls möglichst nahe an die L-förmige, erhöhte Führung des Adapters platzieren
- das Stickmodul von links entlang der Führung schieben, bis die Einrastnocken in der Grundplatte verankert sind

#### **Stickrahmen zum Freiarmsticken (Sonderzubehör)**

• der kleine, ovale Stickrahmen ist für das Sticken auf dem Freiarm konzipiert

#### **Achtung:**

- zum Freiarmsticken nur den kleinen Stickrahmen verwenden
- nur mit dem kleinen Stickrahmen werden die Muster einwandfrei ausgestickt

#### **Adapter vom Nähcomputer entfernen**

- Stickmodul vom Adapter entfernen
- die hintere rechte Ecke des Adapters ist als Hohlraum konzipiert, der zugleich als Griff dient
- Adapter an diesem Griff halten und aus der Grundplatte des Nähcomputers herausnehmen

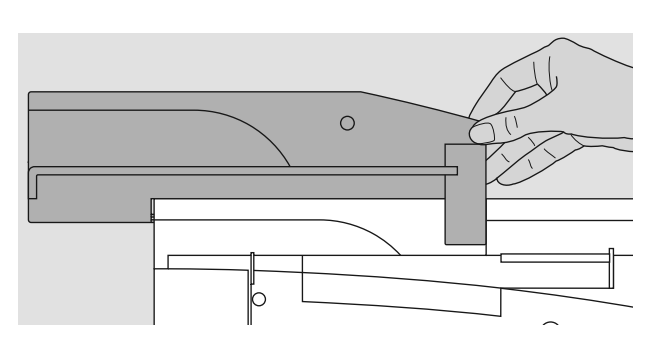

## **Nähcomputer zum Sticken vorbereiten**

#### **Nähfuss Nr. 15 zum Sticken**

- zum Sticken den Stickfuss Nr. 15 an den Nähcomputer stecken
- Nähfuss oben, damit später der Stickrahmen befestigt werden kann

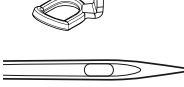

#### **Maschinennadel zum Sticken**

- je nach Stickgarn eine Nadel der Stärke Nr. 80 oder 90 verwenden
- spezielle Stick- oder Metafilnadel für Stick- oder Metallicfaden
- eine unbeschädigte Nadel verwenden
- Nadel oben, damit später der Stickrahmen befestigt werden kann

**Hinweis:**

**Mehr Informationen über Nadeln siehe Bedienungsanleitung S. 65–66**

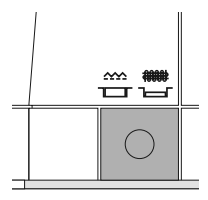

#### **Transporteur versenken**

• den Transporteur mit der Drucktaste auf der rechten Seite des Gehäuses versenken

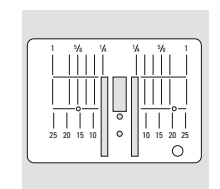

#### **Geradstichplatte (Sonderzubehör)**

- Standardstichplatte wegnehmen • die Geradstichplatte hat im Bereich der Nadel nur ein kleines Loch
- der Sticheinzug (Fadenverknotung von Ober- und Unterfaden) wird dadurch gefördert = schöneres **Stichhild**

## **Nähcomputer einfädeln**

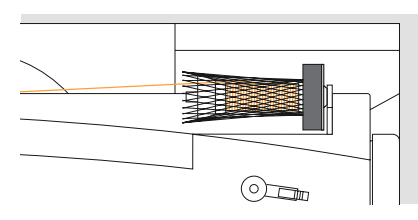

siehe Bedienungsanleitung zum Nähcomputer Seiten 8–10

- bei sehr glatten Stickfäden evtl. ein Netz über die Oberfadenspule stülpen
- der Oberfaden wird dadurch gleichmässiger abgezogen und kann sich nicht verheddern

#### **Tipp:**

bei Metallic- oder anderen Spezialfäden den senkrechten Garnrollenhalter verwenden

#### **Mehrfach-Garnrollenhalter (Sonderzubehör)**

Der Mehrfachgarnrollenhalter fasst 13 Spulen, damit Sie beim Sticken immer die richtige Farbe bequem zur Hand haben.

# **Fadenspannung einstellen/verstellen**

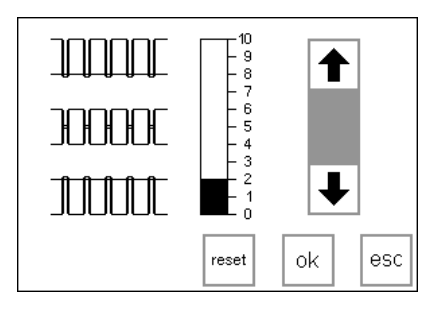

Siehe Bedienungsanleitung zum Nähund Stickcomputer.

**Die artista 180** ist mit einer automatischen Fadenspannung ausgerüstet. Beim Wählen und Markieren eines Stickmotivs wird die Fadenspannung automatisch eingestellt.

Gegebenenfalls können jedoch bei schwierigen oder ungewöhnlichen Materialien Änderungen vorgenommen werden.

Für Änderungen der Oberfadenspannung-Einstellungen siehe Bedienungsanleitung zum Näh- und Stickcomputer.

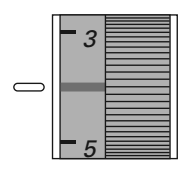

#### **Die Fadenspannungen der artista 165**

- **und artista 170** sind manuell verstellbar. • Die Fadenspannung für den gesamten Stickbereich sollte auf die Werte 4-6 gestellt werden.
- Anpassungen an bestimmte, aussergewöhnlichen Materialien sind jederzeit möglich.

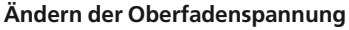

siehe Seite 12 in der Bedienungsanleitung zum Näh- und Stickcomputer.

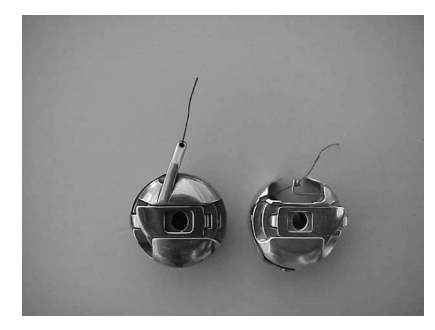

#### **Unterfadenspannung**

Führen Sie den Faden durch das Öhr in der Greiferspule (linke Abbildung artista 165 und 170) oder durch die Führungsfeder in der Stickspulenkapsel (rechte Abbildung artista 180).

# **Stickmuster aufrufen**

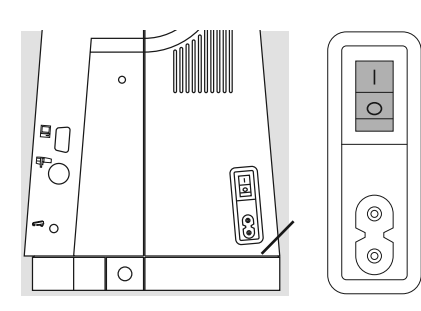

Die Bedienung des «artista»-Näh- und Sticksystems erfolgt über die externen Drucktasten, sowie über einen Berührungs-Bildschirm «Touchscreen».

**Nähcomputer einschalten**  Hauptschalter auf «1»

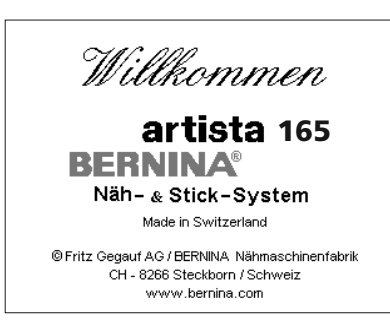

#### **Begrüssung**

- die Begrüssungsanzeige erscheint für ca. 3 Sekunden
- kann über das Setup-Programm des Nähcomputers ausgeschaltet werden

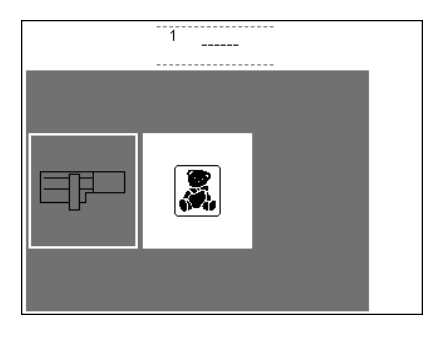

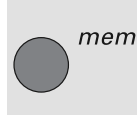

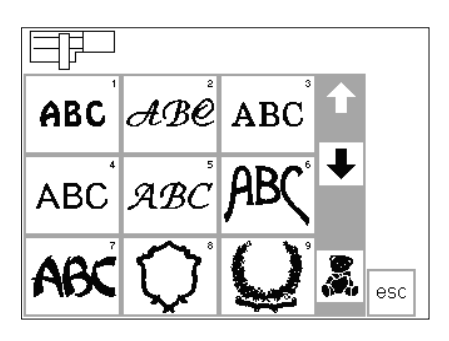

#### **Menü**

die Gesamtübersicht bietet zwei Möglichkeiten:

- Stickmodul
- Stickmusterkarte

#### **Aufrufen des Stickmoduls**

Feld «Stickmodul» (Modulsymbol) drücken = die Stickmuster vom Stickmodul werden aktiviert (vorausgesetzt, das Modul ist angeschlossen)

#### **Aufrufen oder löschen eines gespeicherten Musters**

- externe «mem»-Taste drücken
- der Memorybildschirm erscheint
- auf das Stickmodul oder eine

#### **Stickmuster aus dem Stickmodul**

- nach dem Drücken des Feldes «Stickmodul» werden die Stickmuster auf dem Bildschirm dargestellt
- eine Nummer erscheint mit jedem Motiv
- mit den Scrollpfeilen kann die ganze Übersicht aufgerufen werden
- im Bildschirm oben links erscheint das Symbol des Stickmoduls
- damit werden die Muster des Stickmoduls gekennzeichnet
- Wählen eines Stickmusters durch Drücken des entsprechenden Feldes

#### **Stickmusterkarte aktivieren**

- Feld «Stickkarte» (Teddybär) drücken
- damit werden die Stickmuster der Karte aktiviert und auf dem Bildschirm angezeigt (nur wenn eine Stickkarte ins Stickmodul eingeschoben wurde)

#### **Aufrufen der Stickmusterkarte** • Feld «Stickmusterkarte» (Teddybär)

- drücken = die Stickmuster von der Stickmusterkarte werden aktiviert (vorausgesetzt, eine Karte ist eingesteckt)
- wird ein Symbol zum ersten Mal nach dem Einschalten des Nähcomputers gedrückt, erscheint die Meldung, den Transporteur zu senken
- «esc» drücken, um die Meldung zu schliessen

Memory-Karte gespeicherte Muster können aufgerufen oder gelöscht werden

- im grauen Feld unter den Scrollpfeilen erscheint das Symbol der Stickmusterkarte (Teddybär)
- Feld drücken
- die Stickmuster der Stickmusterkarte werden aufgerufen (zwischen Modul und Karte umschalten, sofern eine Karte eingesteckt ist)
- «esc»-Feld drücken
- die Gesamtübersicht (Menü) erscheint wieder

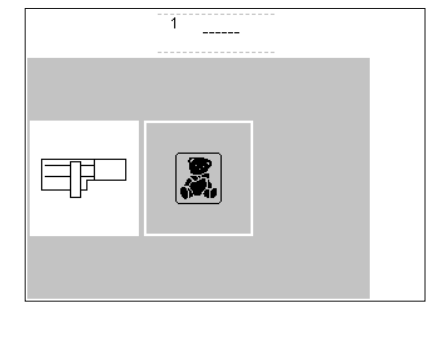

₩

\*GrAr<sup>A</sup>

甲

esc

5.

#### **Stickmuster aus der Stickmusterkarte**

- die Muster der Stickmusterkarte werden auf dem Bildschirm dargestellt
- eine Nummer erscheint mit jedem Motiv
- mit den Scrollpfeilen kann die ganze Übersicht aufgerufen werden
- im Bildschirm oben links erscheint das Symbol der Stickmusterkarte
- damit werden die Muster der Stickmusterkarte gekennzeichnet
- wählen eines Stickmusters durch Drücken des entsprechenden Feldes
- im grauen Feld unter den Scrollpfeilen erscheint das Symbol des Stickmoduls
- Feld drücken
- die Stickmuster des Stickmoduls werden aufgerufen (umschalten zwischen Karte und Modul, sofern eine Karte eingeschoben wurde) • «esc»-Feld drücken
- die Gesamtübersicht (Menü) erscheint wieder

# **Funktionen zum Sticken**

layout

1

color

color

14

14

#### **Stickbeginn mit Vernähtaste am Ständerkopf**

- zum Stickbeginn die Vernähtaste am Ständerkopf drücken (ca. 3 Sek., bis die Piepstöne verklungen sind) • nach ca. 6 Stichen stoppt der
- 

#### **Layout 1 und Layout 2**

• durch Drücken von «layout 1» oder «layout 2» wird auf die jeweilige Layoutseite gewechselt

#### **Menü**

layout 2

menu

- am Normalbildschirm, Layout 1- und Layout 2-Bildschirm angezeigt • Feld drücken
- **Farbmusteranzeige\***
- am Normalbildschirm angezeigt • die Anzahl aller Farben wird rechts
- als kleine Nummer angezeigt • die Zahl der aktuellen Farbe erscheint
- gross, links im Rechteck

#### **Farbenstickfolge manuell verändern\***

• beim Zurückscrollen durch die Farbenstickfolge wird immer das Ende der vorhergehenden Farbe

#### **Einfarbiges/mehrfarbiges Stickmuster/Stickdauer\***

- am Normalbildschirm angezeigt
- Feld drücken
- weiss hinterlegtes Feld = die Farben werden einzeln ausgestickt
- die Stickdauer der aktiven Farbe wird angezeigt

#### **Sticksequenz (-abschnitt)\***

- am Normalbildschirm angezeigt
- Feld drücken
- die Bildschirmanzeige wechselt zur speziellen Anzeige

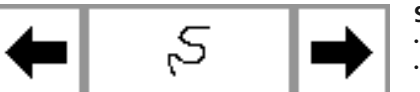

#### **Stickablaufkontrolle (bei Fadenreissen)** · die Nadel verfolgt den Stickablauf in

- Pfeile rechts oder links drücken • die Stickfolge des Stickmusters kann schrittweise kontrolliert werden
- bei Fadenreissen kurz auf die eine Pfeiltaste drücken
- 100 %
- **Stickgeschwindigkeit**
- Feld «M **–**» drücken = die Stickgeschwindigkeit wird proportional reduziert
- Feld «M **+**» drücken = die Stickgeschwindigkeit wird proportional erhöht
- 

kleinen Schritten vorwärts oder rückwärts (Pfeil nach links = rückwärts, Pfeil nach rechts = vorwärts)

- im Feld «M **+**» wird die Geschwindigkeit in Prozent [%] angezeigt
- die Zeit der Stickdauer bezieht sich immer auf 100% Geschwindigkeit
- 
- Nähcomputer damit die Anfangsfäden abgeschnitten werden können
- in den Layout-Bildschirmen 1+2 kann nicht gestickt werden
- die Übersicht aller Muster des Stickmoduls oder der Stickmusterkarte erscheint
- Pfeile rechts oder links drücken: die aktuelle Stickfarbe wechselt
- im Stickbild des Bildschirms wird die aktivierte Farbe schwarz angezeigt, das übrige Stickmuster erscheint grau

angezeigt. Dabei ändert die grosse Zahl, links im Rechteck, von schwarz auf grau

- $\cdot$  grau hinterlegtes Feld = das gesamte Stickmuster wird, ohne anzuhalten, in einer Farbe gestickt
- die gesamte (restliche) Stickdauer des Musters wird im linken Teil des Stickbildschirmes angezeigt

\* siehe Meldung S.16 «Es wurde kein Stickrahmen montiert» und die dazugehörende Reaktion

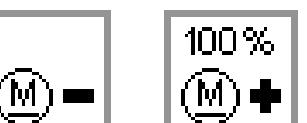

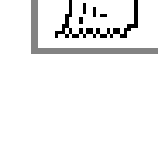

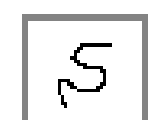

100%

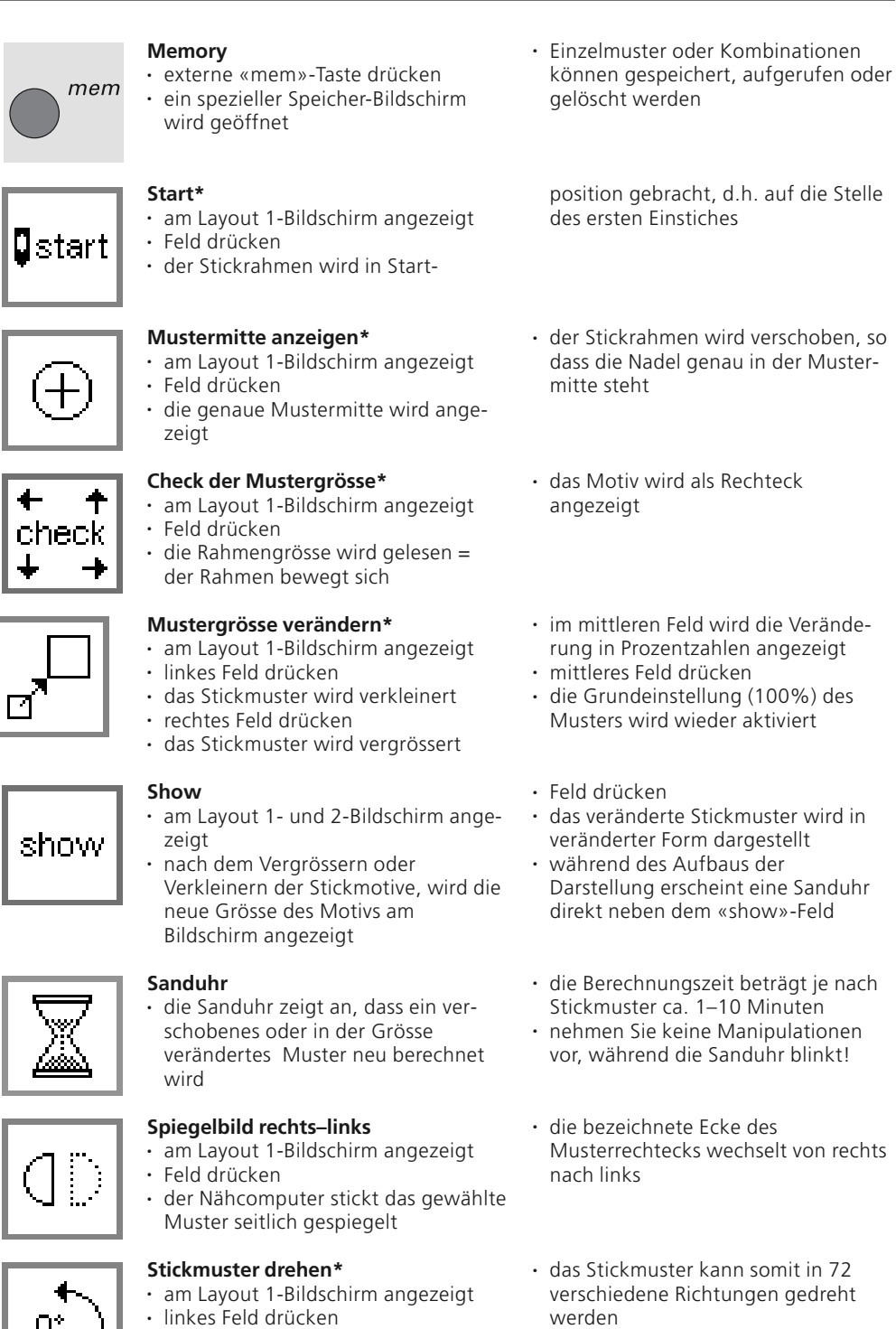

• das Musterrechteck dreht sich auf dem Bildschirm

Aufbaus der

dem «show»-Feld

oder Kombinationen

- die untere, rechte Ecke des Stickmotivs ist gekennzeichnet = Orientierung im Muster
- das Muster wird jetzt berechnet, die Sanduhr blinkt
- \* siehe Meldung S.16 «Es wurde kein Stickrahmen montiert» und die dazugehörende Reaktion

• das Stickmuster wird im Uhrzeigersinn jeweils um 5° gedreht • rechtes Feld drücken

• das Stickmuster wird im Gegenuhrzeigersinn jeweils um 5° gedreht • im rechten Feld wird die Position des Motivs in Grad [º] angezeigt

• vorgenommene Eingaben bestätigen • umschalten zum Normalbildschirm mit der Farbenstickfolge

**ok = Bestätigung der Eingabe**

• Feld drücken

οk

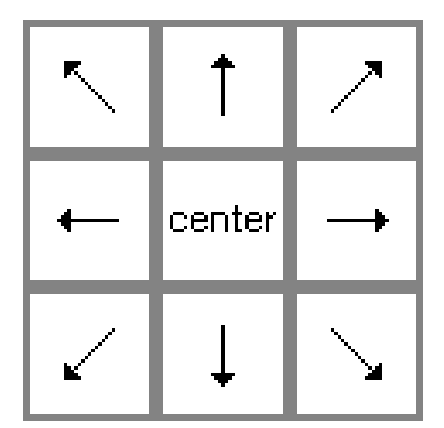

#### **Pfeiltasten\***

- am Layout 1-Bildschirm angezeigt
- ein Pfeiltastenfeld drücken = das aktive Stickmuster wird in die gewünschte Richtung verschoben
- mit dem «center»-Feld wird das Stickmuster wieder in die Mitte zurückgestellt

#### **Rahmenverschiebung\***

- im Normalbildschirm angezeigt
- erleichtert das Einfädeln, wenn der Faden gewechselt werden muss und sich der Stickrahmen sehr nah an der Nadel befindet
- Feld drücken = Symbol wird grau hinterlegt

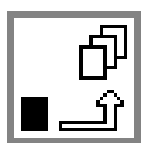

#### **Zwischenablage\***

- im Layout 1-Bildschirm angezeigt
- Feld drücken = speichert ein Motiv in einer Zwischenablage (im Layout) während dem Kombinieren von
- 

- 
- Mustern
- **Wechseln innerhalb der Musterkombination\***
- am Layout 1-Bildschirm angezeigt
- Feld drücken = wechseln innerhalb der verschiedenen Muster, die zusammen kombiniert wurden

## **Delete (Löschen)\***

- im Layout 1-Bildschirm angezeigt
- löscht ein Muster aus der Zwischenablage
- gewünschtes Muster aktivieren: Wechselfeld drücken

### **Stickmuster in Querrichtung verändern\***

- im Layout 2-Bildschirm angezeigt
- linkes Feld drücken
- das Stickmuster wird in der
- Querrichtung zusammengeschoben • rechtes Feld drücken
- das Stickmuster wird in der Querrichtung auseinandergezogen

### **Stickmuster in Längsrichtung verändern\***

- im Layout 2-Bildschirm angezeigt
- linkes Feld drücken
- das Stickmuster wird in der Längsrichtung zusammengeschoben
- rechtes Feld drücken
- das Stickmuster wird in der Längsrichtung auseinandergezogen
- der Rahmen bewegt sich horizontal zum Zentrum
- neu einfädeln
- Starttaste drücken = zurück zum letzten Standort, der Nähcomputer stickt weiter
- Motiv kann wieder aufgerufen und neu mit anderen Mustern kombiniert werden
- das aktivierte Stickmotiv erscheint schwarz
- die Muster werden in der gleichen Reihenfolge wie beim Programmieren aktiviert
- «del» drücken
- das betreffende Muster ist gelöscht und das Nächste ist schwarz hinterlegt
- im mittleren Feld wird die Veränderung in Prozentzahlen angezeigt
- mittleres Feld drücken
- die Grundeinstellung (100%) des Musters wird wieder aktiviert
- im mittleren Feld wird die Veränderung in Prozentzahlen angezeigt
- mittleres Feld drücken
- die Grundeinstellung (100%) des Musters wird wieder aktiviert
- \* siehe Meldung S.16 «Es wurde kein Stickrahmen montiert» und die dazugehörende Reaktion

100%

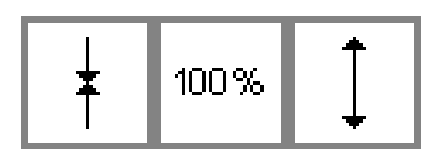

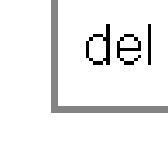

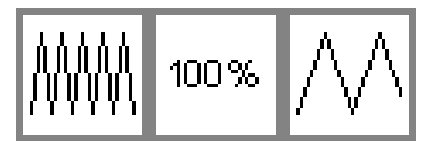

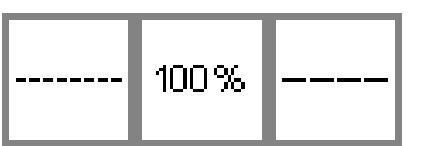

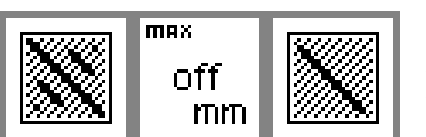

#### **Stickdichte verändern**

- im Lavout 2-Bildschirm angezeigt linkes Feld drücken
- die Stickdichte wird erhöht (mehr Stiche)
- rechtes Feld drücken
- die Stickdichte wird verringert (weniger Stiche)

#### **Stichlänge verändern**

- im Layout 2-Bildschirm angezeigt • linkes Feld drücken =
- Stich wird kürzer • rechtes Feld drücken =
- Stich wird länger • das mittlere Feld zeigt die
- Veränderungen in Prozent an

### **Lange Stiche (Blattstiche) in**

- **kurze Stiche (Steppstiche) umwandeln**
- im Layout 2-Bildschirm angezeigt • rechtes Feld drücken = die nun umgewandelten Stiche
- werden vergrössert • linkes Feld drücken = die Stiche werden verkleinert
- im mittleren Feld wird die Veränderung in Prozentzahlen angezeigt
- mittleres Feld drücken
- die Grundeinstellung (100%) des Musters wird wieder aktiviert
- mittleres Feld drücken = Grundeinstellung (100%)
- betrifft nur Füllstiche, keine Umrandungen
- Veränderungen können der Fadendicke angepasst werden
- im mittleren Feld wird die Stichlänge in mm angezeigt
- mittleres Feld drücken = die Grundeinstellung (off = Blattstich) wird wieder aktiviert

# **Bildschirmsymbole**

Diese Symbole erscheinen auf der linken Seite im Normalbildschirm und im Layout (1 und 2)-Bildschirm

![](_page_13_Picture_28.jpeg)

### **Nähfussanzeige**

Nummer des zum Sticken empfohlenen Nähfusses (Nr. 15)

![](_page_13_Picture_31.jpeg)

#### **Stickdauer des gewählten Musters**

- das Stickmuster wird auf dem Bildschirm aufgebaut
- anschliessend wird die Stickdauer des gewählten Musters in Minuten angegeben
- während des Stickens wird die verbleibende Zeit des Musters oder die Zeit der einzelnen Farbe angezeigt

![](_page_13_Figure_36.jpeg)

#### **Stickgrösse des gewählten Musters** • die Stickgrösse des gewählten Mus-

ters wird in Millimeter angegeben

![](_page_13_Picture_39.jpeg)

#### **Stickrahmencodierung**

- der kleine, mittlere und grosse Rahmen werden angezeigt
- die passende Rahmengrösse wird schwarz hervorgehoben

![](_page_13_Picture_43.jpeg)

72%

#### **Neuberechnung eines Stickmusters**

- nach Grössenveränderungen oder nach Veränderungen der Stickdichte usw. wird das Stickmuster neu berechnet
- nach dem Drücken des «ok»-Feldes erscheint der Ausgangsbildschirm
- die Sanduhr blinkt
- während das Muster neu berechnet wird, zeigt eine Prozentangabe den aktuellen Stand des Musteraufbaus

# **Meldungen**

In speziellen Fällen können Meldungen am Bildschirm erscheinen. Sie dienen als Erinnerung, Warnung oder Bestätigung von den gewählten Gegebenheiten und Funktionen. Die folgende Liste zeigt die möglichen Meldungen des

Stickmoduls und die entsprechenden Reaktionen. (Für mögliche Meldungen des Nähcomputers siehe Bedienungsanleitung.)

![](_page_14_Picture_290.jpeg)

![](_page_15_Picture_202.jpeg)

• Muster auf persönliche Memory-Karte oder Stickmodul speichern und nachher verändern

# **Stick-Einlagen** Grossflächige Stickmuster sehen be-

![](_page_16_Picture_2.jpeg)

sonders schön aus, wenn sie flach auf dem Untergrundstoff aufliegen. Damit dieses Ziel erreicht wird, soll der zu bestickende Stoff auf der Rückseite mit einer Einlage verstärkt werden. Stickeinlagen gibt es in grosser Auswahl, die für verschiedene Anwendungen geeignet sind. Sticken auf einer einfachen Stofflage ist nicht zu empfehlen. Alle Qualitätseinlagen dürfen sich nicht verziehen oder ausdehnen.

#### **Stickvlies zum Wegziehen**

- lässt sich abziehen wie Papier • eine oder zwei Lagen können verwendet werden
- sind in zwei Stärken erhältlich
- für mehr Stabilität, Stickvlies mit Klebespray auf der Rückseite des Stoffes fixieren

#### **Stickvlies zum Wegschneiden**

- eine oder zwei Lagen können gebraucht werden
- sind in zwei Stärken erhältlich
- für mehr Stabilität, Stickvlies mit Klebespray auf der Rückseite des Stoffes fixieren
- nach dem Sticken wegschneiden
- nach dem Aussticken auf der Rückseite zurückschneiden

#### **Klebeeinlagen**

- Klebeeinlage wird mit dem warmen Bügeleisen auf der Stoffunterseite aufgeklebt
- Klebeeinlagen sind in unterschiedlichen Stärken erhältlich; darauf achten, dass Stoffart und Klebeeinlage in der Dicke miteinander harmonieren

#### **Selbstklebe Einlage**

- Stickvlies mit der Papierseite nach oben in den Rahmen spannen
- mit einer Stecknadel das Papier lösen und von der selbstklebenden Vliesoberfläche abziehen
- zu bestickendes Stoffstück auf dem Stickvlies positionieren

#### **Wasserlösliche Einlage für hochflorige Stoffe**

- das Aussehen von wasserlöslichen Einlagen hat eine grosse Ähnlichkeit mit Plastikfolie
- wasserlösliche Einlage schützt hochflorige Stoffe hervorragend, damit werden die Schlingen z.B. beim Frottierstoff nicht verletzt
- Einlage auf die Stoffrückseite und auf die Stoffvorderseite legen und alle Lagen zusammen in den Rahmen einspannen

In den meisten Fällen verzieht sich der Stoff beim Sticken leicht, so dass die Ränder rund um das Stickmuster zu wellen beginnen.

Eine Ausnahme besteht beim Besticken von festen Jeans- oder Dekorationsstoffen mit kleineren Mustern. Diese harten, dicht gewobenen Stoffarten lassen sich oft ohne eine zusätzliche Einlage besticken (Stickprobe!).

- nach dem Sticken einfach wegziehen
- unter den grösseren Stickflächen kann das Stickvlies nicht entfernt werden

#### **Anwendung:**

für alle normalen bis dicken Stoffe

• in den grösseren Stickflächen bleibt das Stickvlies unter den Stickfäden erhalten

#### **Anwendung:**

für alle normalen bis dicken Stoffe

• evtl. Klebeeinlage verwenden, die sich leicht wieder vom Grundstoff lösen lässt

#### **Anwendung:**

für alle Materialien, die sich leicht verziehen, z. B. dehnbare Materialien wie Tricot, Jersey usw.

#### **Anwendung:**

- für Stoffteile (z.B. Kragen) die kleiner sind als der Stickrahmen
- ideal für heikle Stoffe wie Jersey, Seide, etc.
- wasserlösliches Vlies, das auf der Oberseite von nicht waschbarem Material, wie Samt, verwendet worden ist, kann auch einfach vorsichtig weggezogen anstatt ausgewaschen werden
- die Einlage lässt sich nach dem Sticken mit kaltem Wasser einfach auswaschen

#### **Anwendung:**

- für Frottierstoffe, Samt, Boucléstoffe usw.
- für dünne Stoffe, bei welchen andere Einlagen durchscheinen, z.B. Organdy, Batist usw.

![](_page_16_Picture_45.jpeg)

![](_page_17_Figure_1.jpeg)

#### **Stärkespray als zusätzliche Hilfe**

- Stärkespray kann einem feinen, locker gewobenen Stoff einen zusätzlichen Halt geben
- Untergrundstoff mit Stärkespray einsprühen und gut trocknen lassen, evtl. mit dem Bügeleisen trockenbügeln
- zusätzlich aber immer eine andere Einlage (z.B. wasserlösliche Einlage) unter dem Stickuntergrundstoff verwenden

#### **Anwendung:**

bei feinen, lockeren Stoffen, z.B. Batist, feines Leinen usw.

# **Stoff in den Stickrahmen einspannen**

![](_page_17_Picture_9.jpeg)

![](_page_17_Picture_10.jpeg)

![](_page_17_Picture_11.jpeg)

#### **Stoffmittelpunkt bestimmen**

- auf dem zu bestickenden Stoff den Mittelpunkt des Stickmusters bestimmen
- mit einem Markierungsstift oder Kreide bezeichnen

#### **Stickrahmen auseinandernehmen**

- evtl. Einstellschraube des äusseren Rahmens lösen
- inneren Rahmen herausnehmen • die Pfeilmarkierungen der beiden
- Rahmen sollen immer aufeinandertreffen

#### **Stickschablone**

- zu jedem Rahmen gehört eine entsprechende Stickschablone
- der Stickbereich ist mit 1 cm grossen Quadraten bezeichnet
- der Mittelpunkt und die Eckpunkte der Mittellinien sind mit Löchern versehen, um die gewünschte Bezeichnungen auf den Stoff übertragen zu können
- die Pfeilmarkierungen sind beim grossen und mittleren Rahmen vorn in der Mitte, beim kleinen Rahmen seitlich rechts
- Stickschablone so in den inneren Rahmen legen, dass der BERNINA-Schriftzug am vorderen Rand (bei der Pfeilmarkierung) liegt
- in dieser Position rastet die Schablone im inneren Stickrahmen ein
- das Fingerloch erleichtert das Herausnehmen der Schablone aus dem Stickrahmen

![](_page_17_Picture_27.jpeg)

#### **Stoff einspannen**

- Stoff unter den inneren Rahmen legen; den bezeichneten Mittelpunkt auf die Mitte der Schablone ausrichten
- Stoff und inneren Rahmen auf den äusseren Rahmen legen
- die Pfeilmarkierungen der beiden Rahmenteile müssen aufeinander treffen
- Rahmen ineinanderschieben; darauf achten, dass sich der Stoff dabei nicht verschiebt
- beide Rahmenteile müssen gleich hoch sein
- den zu bestickenden Stoff straff im Rahmen einspannen, dafür evtl. die Schraube nochmals anziehen
- Stickschablone entfernen

# **Stickrahmen befestigen**

![](_page_18_Picture_2.jpeg)

#### **Nadel und Nähfuss hochstellen**

- Nadel und Nähfuss hochstellen • Rahmen mit der rechten Stoffseite nach oben und der Rahmenkupplung nach links halten
- unter dem Nähfuss durchfahren

#### **Rahmenkupplung im Stickarm einhängen**

- die beiden Drucktasten an der Rahmenkupplung gegeneinander drücken
- Rahmen über die Stifte am Stickarm stellen
- Zentrierpunkte (kleine Erhöhungen) genau auf die Stifte in der Stickarmkupplung ausrichten
- Rahmen nach unten drücken bis er einrastet
- Drucktasten loslassen

#### **Stickrahmen wegnehmen**

- die beiden Drucktasten an der Rahmenkupplung gegeneinander drücken
- Rahmen herausheben

# **Stickrahmen justieren Eine einmalige Stickrahmeniustierung**

![](_page_18_Figure_16.jpeg)

ist nur nötig, wenn das Stickmodul nachträglich als Erweiterung zum Nähcomputer gekauft wurde. Über

#### **Vorbereitung**

#### **zur Stickrahmenjustierung**

- das Stickmodul muss, ohne Adapter, direkt am Nähcomputer befestigt sein
- verwenden Sie als Unterfaden feinen Stick- oder Stopffaden, z. B.

das Setup-Programm wird die Nadel in das Zentrum des Stickrahmens positioniert.

Mettler 60/2 oder speziellen Stickunterfaden der grosse oder mittlere Rahmen mit der entsprechenden Stickschablone ist am Stickmodul befestigt

![](_page_18_Picture_349.jpeg)

.<br>Bildschirm

Version

Rahmen-

iustierung

- externe «setup»-Taste drücken
- das Auswahl-Menü erscheint
	-

#### **Setup-Programm öffnen**

- 
- -

#### • Feld «Service» drücken

# • das Auswahlmenü erscheint

• Feld «Rahmenjustierung» drücken

![](_page_18_Figure_36.jpeg)

#### **Stickrahmenjustierung**

- auf dem Bildschirm erscheint die Darstellung zur Stickrahmenjustierung
- Feld «check» drücken
- der Nähcomputer fährt die Rahmencodierung ab und stellt anschliessend die Nadel in die Mitte des Stickrahmens
- wenn die Nadel nicht genau auf den Mittelpunkt der Stickschablone trifft, die Rahmenposition über die Pfeiltastenfelder verschieben bis die Nadel genau im Mittelpunkt steht
- «ok»-Feld drücken
- der Bildschirm schliesst sich
- das Setup-Programm mit «esc» schliessen
- im Layout 1 die «check»-Taste drücken
- die Stickrahmenjustierung ist damit abgeschlossen

# **Stickrahmencodierung**

![](_page_19_Figure_2.jpeg)

![](_page_19_Picture_3.jpeg)

### erkennen und je nach dem eine Meldung aufrufen, wenn die Stick-

Das artista Stickmodul kann die Grösse des angesteckten Stickrahmen

#### **Start des Musters**

- Stickrahmen befestigen
- gewünschtes Muster wählen
- falls der Stickfuss schon gesenkt wurde, erfolgt beim Start des Stickmusters auf dem Bildschirm die Meldung «Stickfuss hochstellen» Stickfuss hochstellen
- der Stickrahmen fährt nach hinten, um die Stickrahmen-Codierung abzufahren
- stimmen Stickrahmengrösse und gewähltes Stickmuster überein, fährt der Stickrahmen zur Startposition

rahmengrösse für das gewählte Motiv geändert werden muss.

- ist das gewählte Stickmuster zu gross für den Rahmen, erscheint eine Meldung
- Stickrahmen wechseln
- Feld «check» (im Layout 1) drücken = neue Rahmengrösse wird abgelesen
- «ok»-Feld (im Layout 1) drücken
- Muster sticken («Start»-Taste drücken)
- Meldung «Stickfuss senken» erscheint
- Stickfuss senken
- «Start»-Taste drücken

# **Sticken von Mustern, Buchstaben und Nummern**

![](_page_19_Figure_21.jpeg)

#### **Stickcomputer vorbereiten**

- Nähcomputer ausschalten • Stickmodul am Nähcomputer anschliessen
- eine Nadel der Stärke 80 für alle feinen bis mittleren Stoffe oder eine Nadel der Stärke 90 für dicke, harte Stoffe verwenden
- als Oberfaden eignen sich Glanzoder Mattstickgarne der Stärken Nr. 40–50
- als Unterfaden feines Stick- oder Stopfgarn (z.B. Mettler Nr. 60/2) oder speziellen Stickunterfaden
- Nähcomputer einfädeln
- Stoff in den Rahmen spannen
- Rahmen am Stickmodul befestigen

#### **Näh-/Stickcomputer einschalten**

den Netzschalter des Nähcomputers einschalten

![](_page_19_Picture_32.jpeg)

#### **Gesamtübersicht (Menü)**

- Feld «Stickmodul» (links) drücken
- damit werden die Stickmuster aktiviert, die im Stickmodul integriert sind
- den Bildschirmhinweis «Transporteur senken» mit dem «esc»-Feld schliessen
- Transporteur versenken

# $|\mathcal{A}B\mathcal{C}|$  ABC **ABC ABC** esc

#### **Stickalphabete und Stickmuster**

- das Stickmodul-Symbol im Bildschirm oben links zeigt, dass die Stickmuster des Stickmoduls aktiviert sind
- mit den Scrollpfeilen lassen sich alle Muster anschauen
- alle Stickmuster nach den Alphabeten lassen sich mit den Buchstaben kombinieren
- gewünschtes Alphabetfeld drücken
- Feld unterhalb der Scrollpfeile drücken (Teddybär)
- damit werden die Muster einer Stickmusterkarte aufgerufen (falls eine Stickmusterkarte eingesteckt ist)
- «esc»-Feld drücken: die Menü-Auswahl erscheint wieder

![](_page_20_Figure_1.jpeg)

![](_page_20_Figure_2.jpeg)

![](_page_20_Figure_3.jpeg)

#### **Buchstabenfelder des Alphabets**

- die Buchstabenfelder des Alphabets erscheinen
- Scrollpfeile drücken
- damit werden sämtliche Buchstaben und Zahlen aufgerufen
- der Memorybalken ist beim Starten der Alphabete automatisch aktiv
- ein Buchstabenfeld oder eine Zahl drücken
- der gewünschte Buchstabe oder die Zahl wird sofort im Memorybalken abgelegt

#### **«Normalbildschirm» mit Stickbild und Farbenauswahl**

- nach dem Drücken des «ok»-Feldes erscheint der Stick-Bildschirm
- die abgelegten Buchstaben (Zahlen) sind im grossen Bildschirmfeld sichtbar
- Buchstaben und Zahlen werden immer einfarbig abgelegt («Pinsel»- Feld ist aktiv)
- weitere wichtige Informationen auf dem Bildschirm:

#### **Buchstaben in verschiedenen Farben sticken**

- Buchstaben und Zahlen werden immer einfarbig abgelegt («Pinsel»- Feld ist aktiv)
- «Pinsel»-Feld drücken (Aktivierung ausschalten)
- «einfarbig sticken » wird ausgeschaltet
- einen zweiten Buchstaben (Zahl) wählen
- dieser wird ebenfalls im Memorybalken abgelegt, usw.
- «del»-Feld drücken = zuletzt eingegebener Buchstabe (Zahl) wird gelöscht
- «ok»-Feld drücken = die Buchstaben werden in den Stickbildschirm übernommen
- Nähfussanzeige
- Musternummer
- Anzeige der Stickdauer
- Anzeige der fertig gestickten Mustergrösse
- der Cursor im Stickbild bezeichnet den Anfangspunkt der angezeigten Farbe
- vom Stickbildschirm aus können die Buchstaben und Zahlen gestickt werden
- der Nähcomputer stoppt nach jedem Buchstaben automatisch
- die Fadenfarbe kann gewechselt werden
- die Stickdauer wird für jede neue Farbe angezeigt

![](_page_20_Figure_33.jpeg)

![](_page_20_Figure_34.jpeg)

- manchmal ist der Stickrahmen zu schmal für das Wort, das geschrieben werden soll
- in diesem Fall die Schrift im Layout 1 um 90º drehen (siehe auch «Stickmuster drehen» Seite 27)
- die Schrift kann nun in der ganzen Länge des Stickrahmens platziert werden
- eine grössere Anzahl Buchstaben können in dieser Richtung gestickt werden

![](_page_20_Figure_39.jpeg)

- **Bildschirm mit Stickbild und Farbauswahl**
- nach dem Aktivieren des gewünschten Musters wechselt der Nähcomputer zum Stickbildschirm
- das aktivierte Stickmuster ist immer im grossen Bildschirmfeld sichtbar
- nach dem Aufbau des Musters fährt der Stickrahmen automatisch auf Startposition
- die wichtigsten Stickinformationen sind hier abzulesen
	- Nähfussanzeige
	- Musternummer
	- Anzeige der Stickdauer (nach dem
	- Aufbau des Musters)
	- Anzeige der fertig gestickten
	- Mustergrösse
- die Farbenstickfolge kann hier (durch Drücken der Pfeiltasten) abgerufen werden
- im Stickbild des Bildschirms erscheint die aktuelle Farbe schwarz, das übrige Muster ist grau
- der Cursor im Stickbild bezeichnet den Anfangspunkt der jeweils angezeigten Farbe
- das Muster kann nur von diesem Stickbildschirm aus gestickt werden

# **Stickbeginn**

![](_page_21_Picture_2.jpeg)

![](_page_21_Picture_3.jpeg)

#### **Stickbeginn mit Vernähtaste am Ständerkopf**

- Stickfuss senken
- zum Stickbeginn die Vernähtaste am Ständerkopf drücken (ca. 3 Sek., bis die Piepstöne verklungen sind)
- der Nähcomputer stickt ca. 6 Stiche und stoppt automatisch

## **Stickbeginn mit Fussanlasser**

- Stickfuss senken
- Fussanlasser drücken = der Nähcomputer stoppt automatisch nach etwa 6 Stichen
- Fussanlasser loslassen
- Stickfuss hochstellen
- Fadenende am Stickbeginn abschneiden
- Stickfuss senken<br>• Beim Sticken mit
- Beim Sticken mit dem Fussanlasser muss dieser immer gedrückt bleiben

## **Farbe fertig sticken**

- Stickfuss wieder senken
- Vernähtaste am Ständerkopf oder Fussanlasser erneut drücken
- alle Musterteile mit der entsprechenden Farbe werden fertig gestickt, der Nähcomputer stoppt am Ende automatisch

## **Farbwechsel**

- der Nähcomputer stellt automatisch auf die nächste Stickfarbe um
- Oberfadenfarbe wechseln
- neue Farbe sticken, wie oben beschrieben
- Stickfuss hochstellen
- Fadenende am Stickbeginn abschneiden
- Stickfuss senken
- Vernähtaste am Ständerkopf zum Weitersticken drücken

#### **Stickvorgang unterbrechen mit Fussanlasser**

- während des Stickens kurz auf den Fussanlasser drücken
- der Nähcomputer stoppt sofort

#### **Fäden wegschneiden nach dem Sticken**

- Nähfuss anheben
- Rahmen aus dem Stickarm entfernen
- Fäden direkt an der Stickfläche wegschneiden
- evtl. Verbindungsfäden ebenfalls sorgfältig direkt an der Stickfläche wegschneiden
- darauf achten, dass der Unterfaden (beim Herausnehmen des Rahmens) nicht zu nahe an der Stichplatte weggeschnitten wird, damit keine Verwicklung beim Neubeginn entstehen kann

# **Stickmuster mit Funktionen kombinieren**

Alle Stickmuster lassen sich mit den verschiedenen Funktionen, die das Stickmodul anbietet, kombinieren. Eine andere Farbreihenfolge ist ebenso möglich wie das Drehen der Muster oder das Verändern der Stickdichte, usw.

![](_page_21_Figure_40.jpeg)

# **Stickbildschirm**

![](_page_22_Figure_2.jpeg)

#### **Stickbildschirm**

- nach dem Anwählen eines Stickmotivs erscheint der Stickbildschirm mit Farbauswahl und Stickreihenfolge
- das aktivierte Stickmuster ist immer im grossen Bildschirmfeld sichtbar
- die wichtigsten Stickinformationen sind hier ablesbar
	- Nähfussanzeige
	- Stickmuster Nummer
	- Anzeige der Stickdauer • Anzeige der fertig gestickten Mustergrösse
- «layout 1»- oder «layout 2»-Feld drücken = der entsprechende Layout-Bildschirm erscheint; weitere Funktionen können zum Stickmuster kombiniert werden • Feld «menü» drücken = das
- Stickmodul-Auswahlmenü erscheint wieder
- in der «color»-Anzeige wird die Anzahl der Farben angegeben (kleine Schrift)
- die Farbenstickfolge des Stickmusters kann mit den beiden Pfeiltasten durchgescrollt werden
- die Ziffer der aktuellen Farbe erscheint in grosser Schrift
- im Stickbild des Bildschirms erscheint die aktivierte Farbe in schwarz, das übrige Muster wird grau dargestellt
- der Cursor im Stickbild bezeichnet den Anfangspunkt der jeweils angezeigten Farbe
- Feld «Stickablaufkontrolle» drücken = die Stickfolge kann kontrolliert und in kleinen Schritten vor- oder zurückgeschaltet werden
- $\cdot$  Feld «Pinsel» drücken = das gesamte Muster wird nur in einer Farbe gestickt (kein Farbwechsel-Stopp)
- Feld «Rahmenverschiebung» drücken = der Rahmen bewegt sich horizontal ins Zentrum damit besser eingefädelt werden kann
- drücken Sie M oder M+, um die Stickgeschwindigkeit proportional zu erhöhen oder zu reduzieren

#### **Anzeige von Grössenveränderungen, spiegeln, drehen**

- im Normalbildschirm wird das Stickmuster immer in der Originalform dargestellt
- Grössenveränderungen sind im Bild nicht sichtbar
- bei Grössenveränderungen wechseln nur die Millimeter-Angaben der Mustergrösse
- Spiegelungen und Drehungen sind im Normalbildschirm nicht sichtbar, nur durch Drücken des «show»-Feldes (im Layout) werden sie angezeigt
- alle Veränderungen sind aber in den beiden Layout-Bildschirmen jederzeit sichtbar und abrufbar

# **Farbenstickfolge verändern**

![](_page_22_Figure_28.jpeg)

#### **Farbenstickfolge**

- in der «color»-Anzeige kann die Farbenstickfolge des Stickmusters mit den beiden Pfeiltasten rechts und links durchgescrollt werden
- die Anzahl der Farben, die das aktuelle Stickmuster aufweist, entsprechen der kleinen Zahl rechts
- die Ziffer der aktuellen Farbe erscheint in grosser Schrift links

#### **Farbenstickfolge manuell verändern**

- die Farbenstickfolge in der «color»- Anzeige durchscrollen bis der gewünschte Farbabschnitt angezeigt wird  $(z.B. «4»)$
- erste Farbe sticken; der Nähcomputer stoppt am Ende der Farbe automatisch
- in der «color»-Anzeige die Farbenstickfolge wieder durchscrollen bis der zweite gewünschte Farbabschnitt angezeigt wird (z.B. «6»)
- zweite Farbe sticken
- diesen Vorgang wiederholen, bis das ganze Muster fertig gestickt ist
- im Stickbild des Bildschirms erscheint die aktuelle Farbe schwarz, das übrige Muster wird grau dargestellt
- der Cursor im Stickbild bezeichnet den Anfangspunkt der jeweils angezeigten Farbe
- beim Zurückscrollen durch die Farbenstickfolge wird immer das Ende der vorhergehenden Farbe angezeigt. Dabei ändert die grosse Zahl, links im Rechteck, von schwarz auf grau.

**Beispiel**: Beim Wechseln von Farbe 6 auf 4 muss der linke Pfeil gedrückt werden, bis die graue Zahl 3 erscheint; dann den rechten Pfeil einmal drücken und es erscheint die schwarze Zahl 4. Die Farbe 4 kann gestickt werden.

![](_page_22_Picture_44.jpeg)

# **Stickmuster einfarbig sticken**

![](_page_23_Picture_2.jpeg)

**Einfarbiges Stickmuster** «Pinsel»-Feld drücken

![](_page_23_Figure_4.jpeg)

#### **Stickmuster einfarbig sticken**

- das gesamte Stickmuster wird nur in einer Farbe ausgestickt
- der Nähcomputer stoppt erst am Ende des Musters

# **Layout 1 und 2**

题 menu

IO

 $#14$ 

 $rac{+}{2}$ <br> $+2$ mm

90mm

layout

![](_page_23_Figure_9.jpeg)

100%

1  $100%$ 

> ▓ off<br>mm H.

#### **Layout 1**

- im Stickbildschirm Feld «layout 1» drücken
- der Layout 1-Bildschirm erscheint • die Pfeiltasten mit den 8 Richtungen erscheinen rechts vom Muster
- Grösseveränderungs-Funktionen erscheinen oben rechts im Bildschirm
- 

#### **Layout 2**

- im Stickbildschirm Feld «layout 2» drücken
- der Layout 2-Bildschirm erscheint
- längenveränderung sowie Umwandlung von Blatt- in Steppstiche erscheinen rechts neben der Stickmusterdarstellung
- «ok» drücken = zurück zum Normalbildschirm
- Muster wird vom Stickbildschirm gestickt

- show • Stichdichte- (Zickzack) und Stich-**MWN** 100% 100%
- Feld «layout 1» drücken = auf den Layout 1-Bildschirm umschalten
- «ok»-Feld drücken = in den Normalbildschirm zurückkommen
- nur im Stickbildschirm kann gestickt werden

# **Stickmuster in die gewünschte Position schieben**

ok

![](_page_23_Figure_26.jpeg)

![](_page_23_Picture_27.jpeg)

#### **Aktuelles Stickmuster mit Pfeiltasten verschieben**

- das aktuelle Stickmuster soll in eine andere Position im Stickrahmen geschoben werden
- Layout 1-Bildschirm öffnen
- mit den Pfeiltasten (8 Richtungen) das Stickmuster in die gewünschte Position innerhalb des Stickrahmens verschieben
- beim Verschieben des Stickmusters wird nur noch der Musterrahmen angezeigt, das Stickmuster selbst verschwindet
- «center»-Feld drücken = das Stickmuster wird wieder in die Mitte zurückgestellt

# show

![](_page_24_Picture_264.jpeg)

#### **Bildliche Darstellung des Stickmusters**

- ist der Musterrahmen in der gewünschten Position des Stickrahmens platziert, kann das aktuelle Stickmuster bildlich dargestellt werden
- «show»-Feld drücken
- rechts des «show»-Feldes blinkt eine Sanduhr
- die Sanduhr zeigt an, dass das verschobene Muster neu aufgebaut wird
- anschliessend verschwindet die Sanduhr, das Stickmuster ist bildlich dargestellt

 $\cdot$  «ok»-Feld drücken = Eingabe bestätigen und in den Stickbildschirm wechseln

# **Anzeige des Musterstartes**

![](_page_24_Figure_11.jpeg)

#### **Anzeige des Musterstartes**

- Layout 1-Bildschirm öffnen
- «start»-Feld drücken
- der Stickrahmen fährt in die richtige Startposition, so dass sich die Nadel genau über dem ersten Einstich befindet
- «ok»-Feld drücken = Eingabe bestätigen und in den Stickbildschirm wechseln

# **Mustermitte anzeigen**

![](_page_24_Picture_18.jpeg)

![](_page_24_Picture_19.jpeg)

#### **Mustermitte anzeigen**

- Layout 1-Bildschirm öffnen
- Feld «Mustermitte» drücken
- die genaue Mustermitte wird angezeigt
- der Stickrahmen wird verschoben, so dass die Nadel genau in der Mustermitte steht
- damit lässt sich die genaue Positionierung der Mustermitte kontrollieren (z.B. Mitte des Stickmusters trifft auf die Mitte des zu bestickenden Stoffes)
- $\cdot$  «ok»-Feld drücken = Eingabe bestätigen und in den Stickbildschirm wechseln

# **Check der Mustergrösse**

![](_page_25_Figure_2.jpeg)

![](_page_25_Picture_320.jpeg)

#### **Check des Stickrahmens und der Mustergrösse**

- Layout 1-Bildschirm öffnen
- Feld «check» drücken
- der Stickrahmen fährt nach hinten, um die Stickrahmencodierung abzufahren (Zähnchen im Stickrahmen und Abtastmechanismus im Stickarm)
- nach der Stickrahmencodierung wird die Stickmusterkontur abgefahren
- passen Stickrahmengrösse und gewähltes Stickmuster überein, fährt der Stickrahmen zur Startposition
- falls das Stickmuster für den gewählten Stickrahmen zu gross ist, erfolgt eine Meldung auf dem Bildschirm
- «ok»-Feld drücken = Eingabe bestätigen und in den Stickbildschirm wechseln

# **Mustergrösse verändern**

![](_page_25_Figure_13.jpeg)

![](_page_25_Picture_321.jpeg)

#### **Mustergrösse verändern**

- Layout 1-Bildschirm öffnen
- linkes Feld drücken
- das Stickmuster wird verkleinert
- rechtes Feld drücken
- das Stickmuster wird vergrössert • im mittleren Feld wird die Verände-
- rung in Prozentzahlen angezeigt • mittleres Feld drücken
- die Grundeinstellung (100%) des Musters wird wieder aktiviert
- beim Vergrössern oder Verkleinern des Stickbildes wird nur der Musterrahmen angezeigt und in seiner Grösse verändert
- die Veränderung der Mustergrösse ist aktiv bis ein anderes Muster gewählt wird, oder der Nähcomputer ausgeschaltet wird

![](_page_25_Picture_25.jpeg)

![](_page_25_Picture_26.jpeg)

- ist der Musterrahmen in der richtigen Grösse verändert, kann das aktuelle Stickmuster bildlich dargestellt werden
- «show»-Feld drücken
- rechts des «show»-Feldes blinkt eine Sanduhr
- die Sanduhr zeigt an, dass das veränderte Muster neu aufgebaut wird
- anschliessend verschwindet die Sanduhr, das Stickmuster ist bildlich dargestellt
- «ok»-Feld drücken = Eingabe bestätigen und in den Stickbildschirm wechseln
- im Stickbildschirm wird das Muster immer in der Originalgrösse dargestellt
- das Muster wird beim Wechseln zum Stickbildschirm umgerechnet
- der Umrechnungsprozess wird an der Stelle der Stickdauer in Prozentzahlen angegeben

# **Stickmuster spiegeln (rechts-links)**

![](_page_26_Picture_517.jpeg)

#### $\overline{\mathbb{F}}$  $\overline{\mathbb{L}}_{{\scriptscriptstyle \mathrm{b}}}$  $\frac{1}{2}$  $|\Phi_{\!\!\!\scriptscriptstyle\bullet} \!\!\!\!\! \Phi$ 15 100% menu Œ lavout  $theck$ X Distart  $\oplus$ show del  $\uparrow$ cente # 14  $\swarrow$  $\downarrow$ ↘  $\frac{4}{4}$ 2mm А

#### **Spiegelbild rechts-links**

- Layout 1-Bildschirm öffnen
- «Spiegelbild»-Feld drücken
- das Stickbild des gewählten Musters wird seitlich gespiegelt dargestellt (und später auch ausgestickt)
- beim Spiegeln des Stickbildes wird nur der Musterrahmen angezeigt
- die Eckbezeichnung des rechteckigen Musterfeldes springt von unten rechts nach unten links

#### **Bildliche Darstellung des Stickmusters**

- nach dem Spiegeln, kann das aktuelle Stickmuster bildlich dargestellt werden
- «show»-Feld drücken
- rechts des «show»-Feldes blinkt eine Sanduhr
- die Sanduhr zeigt an, dass das gespiegelte Muster wieder neu aufgebaut wird
- anschliessend verschwindet die Sanduhr, das Stickmuster ist bildlich dargestellt
- die Spiegelung des Musters ist aktiv bis ein neues Muster gewählt wird
- zusammen mit der Funktion «Stickmuster drehen» sind die verschiedensten Kombinationen möglich
- «ok»-Feld drücken = Eingabe bestätigen und in den Stickbildschirm wechseln
- im Stickbildschirm wird das Muster immer im Originalzustand dargestellt (nicht gespiegelt)
- das Muster wird beim Wechsel zum Stickbildschirm umgerechnet
- der Umrechnungsprozess wird an der Stelle der Stickdauer in Prozentzahlen angegeben

# **Stickmuster drehen**

90mm

![](_page_26_Picture_24.jpeg)

 $\overrightarrow{C}$ οk

![](_page_26_Picture_518.jpeg)

#### $\overline{\mathbb{F}}_{\mathbb{B}}$  $\overline{\mathbb{L}}_{\!\!\mathsf{b}}$  $\mathbb{P}^{\mathbb{O}}$  $\left( \frac{15}{2} \right)$ menu Ю 100% ∎ 6  $\begin{array}{c}\n+ \\
 \text{check} \\
+ \text{check}\n\end{array}$ layout  $\boxtimes$  $\bigoplus$ del Distart show  $\uparrow$ cente  $\rightarrow$ # 14  $\searrow$  $\perp$ ✓  $+$ <br>42mm  $\begin{smallmatrix} 4 & 0 \\ 1 & 0 \end{smallmatrix}$ οk 90mm

#### **Stickmuster drehen**

- Layout 1-Bildschirm öffnen<br>• linkes Feld drücken
- linkes Feld drücken
- das Stickmuster wird im Uhrzeiger-
- sinn um 5° gedreht
- Feld nochmals drücken
- das Stickmuster ist dann um 10° gedreht, usw.
- rechtes Feld drücken
- das Stickmuster wird im Gegenuhrzeigersinn um 5° gedreht, usw.
- das Stickmuster kann somit in 72 verschiedene Richtungen gedreht werden

- ist der Musterrahmen nach Wunsch gedreht, kann das aktuelle Stickmuster bildlich dargestellt werden • «show»-Feld drücken
- rechts des «show»-Feldes blinkt eine Sanduhr
- die Sanduhr zeigt an, dass das gedrehte Muster neu aufgebaut wird
- anschliessend verschwindet die Sanduhr, das Stickmuster ist bildlich dargestellt
- zusammen mit der Funktion «Spiegelbild rechts-links» sind die verschiedensten Kombinationen möglich
- beim Drehen des Stickbildes wird nur der Musterrahmen angezeigt und gedreht
- die Drehung des Musters ist aktiv bis ein neues Muster gewählt wird
- ist ein Muster zu gross um zu drehen, Muster verkleinern, drehen und wieder auf gewünschte Grösse bringen
- «ok»-Feld drücken, um die Eingabe zu bestätigen und in den Stickbildschirm zu wechseln
- im Stickbildschirm wird das Muster immer in der Originalgrösse dargestellt (nicht gedreht)
- das Muster wird beim Wechseln zum Stickbildschirm umgerechnet
- der Umrechnungsprozess wird an der Stelle der Stickdauer in Prozentzahlen angegeben

# **Stickmuster in Quer- oder Längsrichtung verändern**

![](_page_27_Figure_2.jpeg)

![](_page_27_Figure_3.jpeg)

100%

![](_page_27_Picture_341.jpeg)

**Veränderungen in Querrichtung**

#### **Stickmuster verbreitern oder verschmälern**

- Layout 2-Bildschirm öffnen
- linkes Feld drücken
- das Stickmuster wird in der Querrichtung gestaucht
- rechtes Feld drücken • das Stickmuster wird in der Querrichtung gedehnt
- im mittleren Feld wird die Veränderung in Prozentzahlen angezeigt

#### **Veränderungen in Längsrichtung**

**Stickmuster verkürzen oder** 

• Layout 2-Bildschirm öffnen<br>• linkes Feld drücken • linkes Feld drücken

richtung gestaucht • rechtes Feld drücken

richtung gedehnt

• mittleres Feld drücken

in seiner Grösse verändert

Wenn das Muster um 90° gedreht wurde, erscheinen die Längen- und Breitenangaben entsprechend

• das Stickmuster wird in der Längs-

• das Stickmuster wird in der Längs-

• im mittleren Feld wird die Veränderung in Prozentzahlen angezeigt

• die Grundeinstellung (100%) des Musters wird wieder aktiviert • beim Verändern des Stickbildes wird nur der Musterrahmen angezeigt und

• die Veränderung der Mustergrösse ist aktiv bis ein neues Muster gewählt

**verlängern**

wird

vertauscht.

- mittleres Feld drücken
- die Grundeinstellung (100%) des Musters wird wieder aktiviert
- beim Verändern des Stickbildes wird nur der Musterrahmen angezeigt und in seiner Grösse verändert
- die Veränderung der Mustergrösse ist aktiv bis ein neues Muster gewählt wird

- ist die Musterveränderung abgeschlossen, kann das aktuelle Stickmuster bildlich dargestellt werden
- «show»-Feld drücken
- rechts des «show»-Feldes blinkt eine Sanduhr
- die Sanduhr zeigt an, dass das veränderte Muster wieder neu aufgebaut wird
- anschliessend verschwindet die Sanduhr, das Stickmuster ist bildlich dargestellt
- «ok»-Feld drücken = Eingabe bestätigen und in den Stickbildschirm wechseln
- im Stickbildschirm wird das Muster immer in der Originalform dargestellt (nicht verändert)
- das Muster wird beim Wechseln zum Stickbildschirm umgerechnet
- der Umrechnungsprozess wird an der Stelle der Stickdauer in Prozentzahlen angegeben

# **Stickdichte verändern**

![](_page_28_Figure_2.jpeg)

![](_page_28_Figure_3.jpeg)

#### **Stickdichte verändern (z.B. bei feinerem oder dickerem Stickgarn)**

- Layout 2-Bildschirm öffnen
- linkes Feld drücken
- die Stickdichte wird erhöht (mehr Stiche)
- rechtes Feld drücken
- die Stickdichte wird verringert (weniger Stiche)
- im mittleren Feld wird die Veränderung in Prozentzahlen angezeigt
- mittleres Feld drücken
- die Grundeinstellung (100%) des Musters wird wieder aktiviert
- beim Verändern des Stickbildes wird nur der Musterrahmen angezeigt
- die Veränderung der Stickdichte ist aktiv bis ein neues Muster gewählt wird

#### **Bildliche Darstellung des Stickmusters**

- ist die Veränderung erfolgt, kann das aktuelle Stickmuster bildlich dargestellt werden
- «show»-Feld drücken
- rechts des «show»-Feldes blinkt eine Sanduhr
- die Sanduhr zeigt an, dass das veränderte Muster neu aufgebaut wird
- anschliessend verschwindet die Sanduhr, das Stickmuster ist bildlich dargestellt
- «ok»-Feld drücken = Eingabe bestätigen und in den Stickbildschirm wechseln
- im Stickbildschirm wird das Muster immer in der Originalform dargestellt
- das Muster wird beim Wechseln zum Stickbildschirm umgerechnet
- der Umrechnungsprozess wird an der Stelle der Stickdauer in Prozentzahlen angegeben

# **Stichlänge verändern**

![](_page_28_Figure_26.jpeg)

![](_page_28_Figure_27.jpeg)

#### **Stichlänge verändern (z.B. bei feinerem oder dickerem Stickgarn)**

- Layout 2-Bildschirm öffnen<br>• linkes Feld drücken
- linkes Feld drücken
- die Stichlänge wird verkleinert
- rechtes Feld drücken
- die Stichlänge wird vergrössert
- im mittleren Feld wird die Verän-
- derung in Prozentzahlen angezeigt • mittleres Feld drücken
- die Grundeinstellung (100%) des Musters wird wieder aktiviert
- beim Verändern des Stickbildes wird nur der Musterrahmen angezeigt
- die Veränderung der Stichlänge ist aktiv bis ein neues Muster gewählt wird

- ist die Veränderung erfolgt, kann das aktuelle Stickmuster bildlich dargestellt werden
- «show»-Feld drücken
- rechts des «show»-Feldes blinkt eine Sanduhr
- die Sanduhr zeigt an, dass das veränderte Muster neu aufgebaut wird
- anschliessend verschwindet die Sanduhr, das Stickmuster ist bildlich dargestellt
- «ok»-Feld drücken = Eingabe bestätigen und in den Stickbildschirm wechseln
- im Stickbildschirm wird das Muster immer in der Originalform dargestellt
- das Muster wird beim Wechseln zum Stickbildschirm umgerechnet
- der Umrechnungsprozess wird an der Stelle der Stickdauer in Prozentzahlen angegeben

# **Stiche umwandeln**

Die Stickmotive sind mit Blatt- oder Steppstichen ausgefüllt.

![](_page_29_Picture_3.jpeg)

#### • **Blattstich:**

sticht abwechselnd auf der einen oder auf der gegenüberliegenden Seite ein

#### • **Steppstich (Füllstich):**

sticht nacheinander in bestimmten, regelmässigen Abständen ein

![](_page_29_Picture_9.jpeg)

![](_page_29_Figure_10.jpeg)

#### **Blattstiche in Steppstiche (Füllstiche) umwandeln**

- Layout2-Bildschirm öffnen
- rechtes oder linkes Feld drücken
- die Blattstichfüllung wird in maximal 7 mm lange Steppstiche umgewandelt

![](_page_29_Figure_15.jpeg)

![](_page_29_Picture_16.jpeg)

#### **Steppstichfüllung**

- rechtes Feld erneut drücken
- die maximale Steppstichlänge wird vergrössert
- linkes Feld erneut drücken<br>• die maximale Stennstichlär
- die maximale Steppstichlänge wird verkleinert
- im mittleren Feld wird die aktuelle maximale Steppstichlänge (in mm) angezeigt

#### **Blattstichfüllung**

- mittleres Feld drücken
- die Grundeinstellung (off) wird aktiviert; das Motiv ist wieder mit Blattstichen ausgefüllt

#### **Anwendung**

• Beispielsweise für Motive oder Alphabete, die mit Blattstichen ausgefüllt sind

# **Muster und Buchstaben kombinieren**

Im **artista** Stickmodul können Stickmuster kombiniert werden, um ganz neue Designs zu entwerfen. Ebenso können Buchstaben mit Stickmuster

kombiniert werden. Gestalten Sie Logos, Wappen oder Abzeichen ohne Hilfe Ihres Computers.

![](_page_30_Picture_4.jpeg)

![](_page_30_Picture_237.jpeg)

- die Buchstaben erscheinen als Rechteck auf dem Bildschirm
- mit den acht Richtungspfeilen kann das Rechteck zur gewünschten Position verschoben werden
- andere Veränderungen sind auch möglich: vergrössern, verkleinern, spiegeln, drehen
- das Rechteck zeigt alle Veränderungen an
- das Stickmuster wird, durch Drücken des «show»-Feldes bildlich dargestellt (das Rechteck zeigt die Veränderungen genauer an als das Stickmusterbild)

![](_page_31_Figure_1.jpeg)

![](_page_31_Picture_354.jpeg)

#### **Zwischenablage**

- Aktivieren der Zwischenablage = die Sanduhr blinkt
- das Stickmuster ist in einer Zwischenablage gespeichert
- das Stickmuster ist inaktiv und wird hellgrau angezeigt
- «menu»-Feld drücken
- mit der externen «clr»-Taste kann der gesamte Inhalt der Zwischenablage gelöscht werden
- das zuletzt abgelegte Muster bleibt als nicht gespeichertes Muster erhalten
- Auswahlmenü erscheint
- mit den Pfeilen scrollen, bis das gewünschte Stickmuster erscheint

**Achtung:** Wird der Nähcomputer ausgeschaltet bevor das Stickmuster in einer Memorybank (Stickmodul oder Karte) gespeichert wird, geht das Muster verloren.

**Wichtig:** Bevor das Muster in der Zwischenablage gespeichert wird, muss es mindestens 1 Schritt (über die acht Richtungspfeile) aus dem Zentrum verschoben werden, sonst können keine weiteren Muster hinzugefügt werden.

![](_page_31_Figure_14.jpeg)

![](_page_31_Figure_15.jpeg)

- der Nähcomputer baut das Muster Farbe für Farbe auf bis das ganze Muster am Bildschirm erscheint
- der Rahmen wird verschoben und der Startpunkt unter der Nadel positioniert
- Drücken des Feldes «layout 1» = Layout 1-Bildschirm erscheint

![](_page_31_Figure_19.jpeg)

- das neue Stickmuster erscheint als Rechteck im Bildschirm
- Drücken der Felder «show» und «Zwischenablage» = beide Stickmuster erscheinen als Bilder anstelle der Rechtecke und sind inaktiv (hellgrau)

Die Rechtecke zeigen die Positionierung genauer an als das Stickmusterbild.

![](_page_31_Picture_23.jpeg)

#### **Wechsel innerhalb der Musterkombination – Umschaltfeld**

- Aktivieren der Zwischenablage • durch Drücken des Umschaltfeldes kann jedes einzelne Muster der Kombination aktiviert werden
- das aktive Muster (schwarz angezeigt) kann mit den acht Richtungspfeilen zur gewünschten Position verschoben werden
- andere Veränderungen sind auch möglich: vergrössern, verkleinern, spiegeln, drehen usw.
- das Rechteck zeigt alle Veränderungen an

008904.55.01 EMB 0401 a165 a170 a180 DE

- Motive können durch Drücken der «del»-Funktion gelöscht werden, der Nähcomputer schaltet automatisch zum nächsten Muster der Zwischenablage
- gleiche Vorgehensweise wie oben erwähnt für Musterergänzungen
- mit «ok» bestätigen wenn das Muster vollständig kombiniert ist
- der Stickbildschirm erscheint und das Muster wird in der Programmier-Reihenfolge aufgebaut
- die Stickmusterkombination erscheint auf dem Bildschirm
- Starttaste drücken = Muster wird gestickt (nicht gespeichert)
- wird nur eine Farbe gewünscht für alle Buchstaben, muss das Symbol mit dem Pinsel aktiviert werden (das Symbol wird dunkel), d.h. der Nähcomputer hält nicht nach jedem Buchstaben an
- beim letzten Buchstaben das Pinsel-Symbol deaktivieren (das Symbol wird wieder hell) = der Nähcomputer hält nach dem betreffenden Buchstaben und für die Farbwechsel im verbleibenden Muster an

layout 鸁 store [印  $\overline{1}$ memó in  $%$ 9  $10$  $\overline{12}$  $\overline{11}$ GÀ 6%  $13$  $\overline{15}$ an ing P 14 del ok

color

 $\overline{5}$ 

100% ⑥+

@-

 $\overline{1}$ 

 $\rightarrow$ 

 $S$ layout ė **IIC** layout  $\overline{2}$ 

- **Speichern der Kombination**
- externe «mem»-Taste drücken
- die Funktion «Stickmodul» ist aktiv und das Muster kann auf das Stickmodul abgespeichert werden
- soll das Muster auf eine bereits eingesteckte Memory-Karte abgespeichert werden, muss die Funktion «Stickmusterkarte» aktiviert werden
- wird die Memory-Karte erst nach dem Drücken der «mem»-Taste eingesteckt, wird automatisch die Funktion «Stickmusterkarte» aktiviert
- «store»-Feld drücken
- die Stickmusterkombination wird auf den nächsten leeren Memoryplatz (Stickmodul oder Karte) abgespeichert
- während des Speichervorgangs blinkt dieser Memoryplatz und zwischen der «del»- und der «ok»-Taste erscheint eine blinkende Sanduhr
- kombinierte Muster, welche gespeichert wurden, können nur als Ganzes wieder verändert werden
- im Layout-Bildschirm wird die Stickmusterkombination als ein Rechteck angezeigt
- «ok» drücken = wechseln zum Stickbildschirm
- gestickt wird in der Programmier-**Reihenfolge**
- gestickt wird Farbe für Farbe

# **Duplizieren**

 $\frac{1}{15}$ 

24 min

| ↑<br>| 91mm<br>| ↓

142r

menu

![](_page_32_Picture_415.jpeg)

Die Verdoppelungsfunktion vereinfacht das Kombinieren von verschiedenen Variationen des gleichen Musters.

- Anweisungen siehe Seiten 24–32; gewünschtes Muster wählen und zum Layout 1-Bildschirm wechseln
- das Muster erscheint als Rechteck; «show»-Feld drücken = Anzeige des Stickmusterbildes.

Das Rechteck ist genauer als das Stickmusterbild beim Positionieren des Musters im Bildschirm.

- Zwischenablage aktivieren • das Rechteck wird inaktiv und
- erscheint grau

Wählen Sie das Muster der gewünschten Auswahl einmal und duplizieren Sie es so oft Sie möchten.

- mit den Richtungspfeilen das Rechteck verschieben = das verdoppelte Rechteck wird zur neuen Position verschoben, das Original bleibt
- Zwischenablage aktivieren • jedes neue Rechteck lässt sich vom
- zuletzt verschobenen Rechteck «herausziehen»
- ist die gewünschte Anzahl der Muster erreicht, lassen sich die Muster verändern und positionieren (siehe Seiten 30–34)

# **Buchstaben/Wörter in Bogenform**

![](_page_33_Picture_329.jpeg)

Buchstaben bzw. Wörter können mit der Drehfunktion in Bogenform kreiert werden

- siehe Anweisungen Seiten 24–32; wählen der gewünschten Buchstaben als eigenes Muster
- wechseln zum Layout 1-Bildschirm • die Buchstaben erscheinen als
- Rechteck • jeden Buchstaben entsprechend drehen und positionieren, z.B. B=300°,
- $E = 330^\circ$ ,  $R = 0^\circ$ ,  $N = 30^\circ$ ,  $I = 60^\circ$  und in die Zwischenablage legen

• Muster können vom Stickbildschirm, sowie vom Layout 1- oder Layout 2-

- mit «ok» bestätigen, wenn der gewünschte Bogen erreicht ist
- der Stickbildschirm erscheint und das Muster wird in der Programmier-Reihenfolge aufgebaut
- Speichern des Musters siehe S. 34–35

# **Muster auf Stickmodul speichern**

#### $\overline{\mathbb{F}}_2$  $\overline{R_{\rm b}}$ ប្ដី 15 đ  $\overline{\mathbb{P}_{\mathbb{Q}}}$ 100% menu Œ layout  $\begin{array}{c}\n+ \\
\text{check}\n\downarrow\n\end{array}$ Distart Ð show del  $\mathcal{P}$ K  $\overline{\mathcal{L}}$  $\uparrow$ IŌ  $\overline{ }$ center  $\rightarrow$ # 12 ↓ ↘  $102m$ ↛  $\mathfrak{t}_0$ οk  $103m$

## Bildschirm abgespeichert werden • externe «mem»-Taste drücken

• der Bildschirm wechselt zum Memorybildschirm

• das «store»-Feld drücken

• die Funktion «Stickmodul» muss aktiv

• das Stickmuster wird automatisch auf dem nächsten freien Speicherplatz

**Memorybildschirm**

**Layout 1-Bildschirm (Beispiel)** • das Stickmuster aktivieren, das gespeichert werden soll

![](_page_33_Figure_14.jpeg)

# **Anwählen eines im Stickmodul gespeicherten Musters**

sein

abgelegt

- die auf das Stickmodul gespeicherten Muster werden am Schluss der bestehenden Muster angefügt
- auf der Stickmusterübersicht kann mit den Scrollpfeilen zu diesen Mustern durchgescrollt werden
- das kleine «m» in der linken oberen Ecke des Musterfeldes zeigt an, dass es sich um ein Muster im Stickmodul-Memory handelt

#### **Hinweis:**

Ein in der Grösse, Stickdichte usw. verändertes Muster, das auf dem Stickmodul (Memory-Karte) abgespeichert wurde, wird beim Wiederaufrufen vom Nähcomputer als neues Muster angesehen; daher sind sämtliche Prozentangaben auf 100% und die ursprüngliche Veränderung ist nicht mehr sichtbar.

![](_page_33_Figure_21.jpeg)

# **Muster auf Memory-Karte speichern**

![](_page_34_Picture_2.jpeg)

#### **Bernina Memory-Karte (Blanc Card)**

- leere Stickmusterkarten (Memory-Karten) sind im Bernina Fachgeschäft erhältlich
- Stickmuster, einzelne Buchstaben oder Zahlen und Worte sind auf dieser Memory-Karte speicherbar
- die Memory-Karte bietet bis zu 15 verschiedenen Mustern Platz (je nach Stichzahl)

![](_page_34_Figure_7.jpeg)

#### **Layout 1-Bildschirm (Beispiel)**

- das Stickmuster aktivieren, das gespeichert werden soll
- Muster können vom Stickbildschirm, sowie vom Layout 1- oder Layout 2- Bildschirm abgespeichert werden
- externe «mem»-Taste drücken
- mem layou 印 store tor. 37% del οk

#### **Memorybildschirm**

- der Bildschirm wechselt zum Memorybildschirm
- Memory-Karte in das Stickmodul einschieben
- die Funktion «Stickmusterkarte» wird aktiv
- «store»-Feld drücken
- das Stickmuster wird automatisch auf dem nächsten freien Speicherplatz abgelegt

#### **Achtung:**

So lange die Sanduhr blinkt, darf auf gar keinen Fall die Karte aus dem Stickmodul genommen werden, da sonst der Speicherprozess unterbrochen wird und die Muster-Daten verloren gehen.

#### **Hinweis:**

Ein in der Grösse, Stichdichte usw. verändertes Muster, das auf die Memory-Karte (Stickmodul) abgespeichert wurde, wird beim Wiederaufrufen vom Nähcomputer als neues Muster angesehen; daher sind sämtliche Prozentangaben auf 100% und die ursprüngliche Veränderung ist nicht mehr sichtbar.

# **Löschen eines Memoryplatzes (Stickmodul oder Karte)**

![](_page_34_Figure_24.jpeg)

#### **Memorybildschirm**

- den Memorybildschirm öffnen (externe «mem»-Taste drücken)
- soll im Stickmodul-Memory ein Platz gelöscht werden muss die Funktion «Stickmodul» aktiv sein
- soll auf einer Memory-Karte ein Platz gelöscht werden, muss die Funktion «Stickmusterkarte» aktiv sein
- auf dem Memorybildschirm den gewünschten Memoryplatz aktivieren (z.B. 2)
- «del»-Feld drücken
- eine Meldung bittet um Bestätigung, den Memoryinhalt zu löschen
- «ja» drücken
- der aktivierte Speicherplatz wird gelöscht
- die weiteren gespeicherten Muster werden um den leeren Platz nach vorn geschoben
- der Füllungsgrad des Memories wird über dem Stickmuster in Prozenten dargestellt

# **Alle Memoryplätze im Stickmodul löschen / Karte formatieren**

![](_page_35_Picture_2.jpeg)

# **Freiarmsticken (Sonderzubehör)**

![](_page_35_Figure_4.jpeg)

![](_page_35_Figure_5.jpeg)

#### **Vorbereitung**

- Adapter zwischen Nähcomputer und Stickmodul stecken
- Stickrahmen noch nicht anstecken
- Stickmuster wählen, das nicht grösser als 40x60 mm misst (z.B. Buchstabe)

#### **Achtung: Vor der Stickmusterwahl keinen Rahmen am Stickmodul befestigen!**

#### **«Adaptererkennung»**

- Stickmuster (Buchstabe) wählen • das gewünschte Stickmuster wird im
- Normalbildschirm aufgebaut
- gleichzeitig bewegt sich die Stickrahmenkupplung; damit wird der Impuls für die Erkennung des angesteckten Adapters ausgelöst
- keinen Rahmen befestigen bevor der Stickmusteraufbau beendet und das «check»-Feld (im Layout 1) aktiviert worden ist

#### **Stickrahmen am Stickmodul befestigen**

- erst nach der «Adaptererkennung» den Stickrahmen am Stickarm befestigen
- Muster nach Wunsch verändern und sticken

# **Fadenbruch beim Sticken**

Bitte überprüfen Sie den Oberfaden

esc

Es kann vorkommen, dass der Oberfaden beim Sticken reisst oder zu Ende geht. Sollte dies geschehen, hält der Näh- und Stickcomputer automatisch an. Hingegen hält nur artista 180 automatisch an, wenn der Unterfaden reisst oder zu Ende geht. Weder artista 165 noch artista 170 verfügen über eine Unterfadenüberwachung, weshalb diese beiden Modelle bei Fadenriss oder Fadenende nicht automatisch anhalten

Aktivieren Sie die Ober- und Unterfadenüberwachung im Setup-Menü (siehe Bedienungsanleitung zum Näh- und Stickcomputer)

![](_page_36_Figure_6.jpeg)

#### **Unterfaden geht aus:**

- nur artista 180 hält automatisch an, wenn der Unterfaden ausgeht (bei etwa 1–6 m Restfaden von durchschnittlicher Stärke und 15 m Restfaden bei dünnem Faden)
- eine Meldung erscheint auf dem Bildschirm
- auffüllen
- drücken Sie auf ESC, um zum Nähbildschirm zurückzukehren
- artista 165 und artista 170 halten nicht automatisch an

## |罚15 S € 12 69 mir  $\left| \begin{array}{c} \text{+} \\ \text{102mm} \\ \text{+} \end{array} \right.$ ok 103m

#### **Stickablaufkontrolle (bei Fadenreissen)**

zur Kontrolle:

- Drücken der Pfeile nach rechts oder links (rechts = vorwärts, links = rückwärts)
- der Stickrahmen wird in der Folge des Stickablaufes verschoben
- beim ständigen Drücken läuft die Stickfolge im Schnellgang durch

bei Fadenbruch:

- kurz auf die linke Pfeiltaste drücken
- der Nähcomputer setzt die Nadel um
- ca. 6 Stiche zurück • wieder kurz drücken
- die Nadel verfolgt den Stickablauf nun in Einzelschritten
- beim ständigen Drücken läuft die Stickfolge im Schnellgang durch

![](_page_36_Figure_25.jpeg)

#### **Neuer Stickanfang**

- die Nadeleinstiche so weit zurückversetzen, dass der Neuanfang um einige Stiche vor dem Fadenbruch erfolgt
- «ok»-Feld drücken
- der Stickbildschirm erscheint wieder
- evtl. Stickfuss senken
- der Stickbeginn kann wieder über den Fussanlasser oder direkt über die Vernähtaste am Ständerkopf erfolgen
- nach den ersten Stichen stoppt der Nähcomputer nochmals
- Anfangsfäden wegschneiden
- Muster zu Ende sticken

- Unterfaden kontrollieren und allenfalls
- 
- 

#### **Oberfaden reisst:**

- artista 165, artista 170 sowie artista 180 stoppen, wenn der Oberfaden reisst oder ausläuft
- eine Fehlermeldung erscheint auf dem Bildschirm
- kontrollieren Sie den Faden und fädeln Sie allenfalls neu ein
- drücken Sie auf ESC, um zum Nähbildschirm zurückzukehren

**Kontrolle des Stickverlaufs bei**

• Drücken Sie auf die "Stichkontroll"- Taste im Nähbildschirm, die Angaben auf dem Bildschirm ändern

**Fadenriss**

# **Stickfaden**

Bei professionell digitalisierten Stickmotiven geht man bei den Berechnungen davon aus, dass Faden der Stärke 40 verwendet wird. Es sind vor allem Polyester und Rayon dieser Stärke geeignet, da sie der Stickarbeit einen schönen Glanz verleihen. Die Fäden sind in vielen verschiedenen Farben erhältlich und neue Farben kommen sporadisch dazu.

Metallic-Fäden verleihen Ihren Stickmotiven zusätzlich Struktur. Verwenden Sie für Metallic-Fäden den vertikalen Garnrollenhalter und den zusätzlichen Fadenführungsaufsatz (Sonderzubehör), damit sie beim Sticken schön ablaufen. Verwenden Sie zudem eine Spezialnadel für Metallic-Fäden, um das Stickergebnis zusätzlich zu verbessern.

Verwenden Sie einen feineren Unterals Oberfaden, um Fadenanhäufungen zu verhindern und um zu vermeiden, dass das Stickmuster dick und hart wird. Es sind verschiedene geeignete Arten erhältlich, darunter auch Baumwollund Stickunterfaden der Stärke 60/2. Der Unterfaden braucht nicht von gleicher Farbe wie der Oberfaden zu sein. Am häufigsten werden schwarze oder weisse Unterfäden verwendet.

Für welchen Faden Sie sich auch entscheiden, Sie sollten immer Qualitätsfaden von bekannten Herstellern verwenden. Mit Fäden minderer Qualität werden normalerweise Stickergebnisse von minderer Qualität erreicht, und sie reissen auch häufig.

# **Stickmuster – Gesamtübersicht**

Die Gesamtübersicht aller Stickmuster des Stickmoduls sind im Anhang zu finden.

Gleich neben den Stickmustern ist die Farbübersicht und die benötigte Farbreihenfolge aufgeführt. Diese Reihenfolge entspricht dem genauen Stickablauf, wie er im Stickmodul erfolgt. Damit ist das gewünschte Muster sofort perfekt gestickt.

Selbstverständlich können die Farben auch untereinander ausgetauscht oder völlig neu zusammengestellt werden, genau so, wie es Ihrem persönlichen Geschmack entspricht. Der Fantasie sind beim Sticken keine Grenzen gesetzt!

Tipp: Probieren Sie gewagte, eigene Farbkreationen auf einem Probestück zuerst aus! Anschliessend findet das Probestück noch als Geburtstagskarte Verwendung!

# **Sonderzubehör**

#### **Stickrahmen, klein**

Zusammen mit dem Adapter fürs Freiarmsticken ist der kleine Stickrahmen ideal zum Besticken von schwierig zugänglichen Stellen und Röhrenformen wie Hosenbeine, Ärmel und Säuglingsbekleidung. Zum kleinen Stickrahmen gehört eine Schablone mit einer Stickgrundfläche von 4 x 6 cm.

#### **Adapter fürs Freiarmsticken**

Dieser spezielle Adapter ermöglicht ein einfaches Besticken von Röhrenware, da Platz zwischen Stickmodul und Freiarm des Näh- und Stickcomputers bleibt und damit röhrenförmige Kleidungsstücke gut eingeschoben werden könnnen. Wird zusammen mit dem kleinen Stickrahmen (4 x 6 cm) verwendet.

#### **CPS**

(**C**ustomized **P**attern **S**election bzw. individuelle Stichauswahl)

Mit diesem *Programm stehen Ihnen viele verschiedene Stickmotive bzw. Sticharten zur Verfügung, die Sie mit denj*enigen des Stickmoduls austauschen können. Umfassende Auswahl an Stichen, die es Ihnen leicht macht, etwas für Sie Passendes und nach Ihrem Geschmack zu finden.

#### **Artlink Software**

Artlink enthält 24 Motive, viele davon lizenziert. Mit der Artlink-Software können Sie Motive rotieren, vergrössern und verkleinern, spiegeln und sich die geänderten Motive vor dem Aussticken in "Echtansicht" ansehen.

#### **artista Sticksoftware**

Die BERNINA-Sticksoftware ist in verschiedenen Versionen und Stufen erhältlich, so dass Sie die genau für Sie passende finden. Alle Versionen basieren auf Windows und sind echt einfach und toll anzuwenden. Die Editor-Version bietet die ideale Einstiegs-Grundlage für eine spätere Erweiterung in die Designer-Versionen. Die Editor-Software enthält 211 Motive und 42 Alphabete. Sie können damit bestehende Motive bearbeiten und individuell gestalten. Fügen Sie die Auto-Designer-Software mit automatischer Digitalisier-Funktion hinzu und kreieren Sie per Mausklick Ihre eigenen Stick-Kunstwerke. Gehen Sie dann weiter zur Designer-Version, die zusätzlich dazu manuelle Digitalisierungsfunktionen enthält sowie die Möglichkeit, Windows-True-Type-Schriftarten in den Stickmotiven zu verwenden. Alle Versionen können mit dem Kreuzstich-Programm erweitert werden. Für wunderschöne maschinengemachte Kreuzsticharbeiten. Ab Auto-Designer und höher kann zudem PhotoSnap zum Bearbeiten und Aussticken von Bildmaterial verwendet werden. Wählen Sie nun die für Ihre Stickbedürfnisse passende Software oder kaufen Sie das Gesamtpaket: die Designer-Plus-Software. Sie enthält alle Versionen.

#### **Mehrfach-Garnrollenhalter**

Praktischer Aufsatz zum Näh- und Stickcomputer für 13 Garnrollen bzw. Fadenspulen. Damit haben Sie das gesamte Farbsortiment des auszustickenden Motivs übersichtlich zur Hand und können einfach und schnell die Fadenfarben wechseln.

#### **Magic Box**

Mit der Magic Box können Sie die Formate der meisten Heimstickkarten auf Ihr gewünschtes Kartenformat konvertieren. Das Gerät wird an den Näh- und Stickcomputer angeschlossen. Zusammen mit der artista-Sticksoftware kann die Magic Box auch wie ein Lese-/Schreibe-Gerät eingesetzt werden und funktioniert gleich.

#### **Reader-/Writer-Box bzw. Lese-/Schreibe-Gerät**

Das Lese-/Schreibe-Gerät ist ein externes Gerät, das an Ihren Computer angeschlossen wird und mit dem Stickkartendaten gelesen und gespeichert werden können. Stickdaten können auf eine persönliche Stickmotivkarte (Sonderzubehör) "geschrieben" bzw. gespeichert werden. Das Gerät ist vor allem auch dann praktisch, wenn der PC sich nicht in der Nähe der artista 165 befindet.

#### **Stickkarten**

Um die Kundenbedürfnisse zu erfüllen, wird das Sortiment laufend den Wünschen entsprechend mit neuen Stickkarten und neuen Motiven erweitert. Unzählige Stickmotive, nach Themen unterteilt, sind erhältlich und ergänzen die Auswahl an Stickmotiven, die bereits auf dem Stickmodul enthalten sind.

#### **Stickrahmen mittel**

Für mittlelgrosse Stickmuster auf kleinem Stickbereich, bis zu max. 100 x 130 mm

# **Index**

![](_page_39_Picture_609.jpeg)

![](_page_39_Picture_610.jpeg)

**Stickmuster – Gesamtübersicht 38 Stickmusterkarte** 10, 35<br>**Stickrahmen lesen** 20 **Stickrahmen lesen** 20<br>**Stickrahmen befestigen** 19

**Stickrahmenjustierung 19<br>Stoff in den Rahmen spannen 18 Stoff in den Rahmen spannen** 

**Verbindungskabel 6 Vorbereitung des Nähcomputers 8–9**

**Stickrahmen befestigen 19**

**V**

• Spiegelbild **27**